## GUÍA RÁPIDA CONVOCATORIA **DOCENTE**

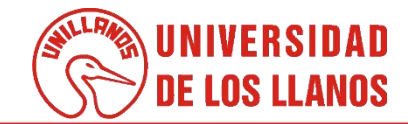

## **GUÍA RÁPIDA CONVOCATORIA DOCENTE**

Esta guía le permitirá conocer el proceso que debe llevar a cabo el rol de aspirante docente, para poder participar en una convocatoria Docente.

## **Requerimientos técnicos:**

- Equipo de cómputo o dispositivo móvil
- Conexión a internet.

Cualquier información relacionada con el proceso, favor dirigirla al correo electrónico [sistemas@unillanos.edu.co](mailto:sistemas@unillanos.edu.co)

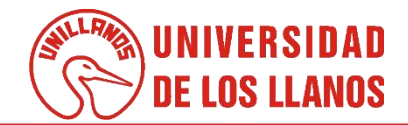

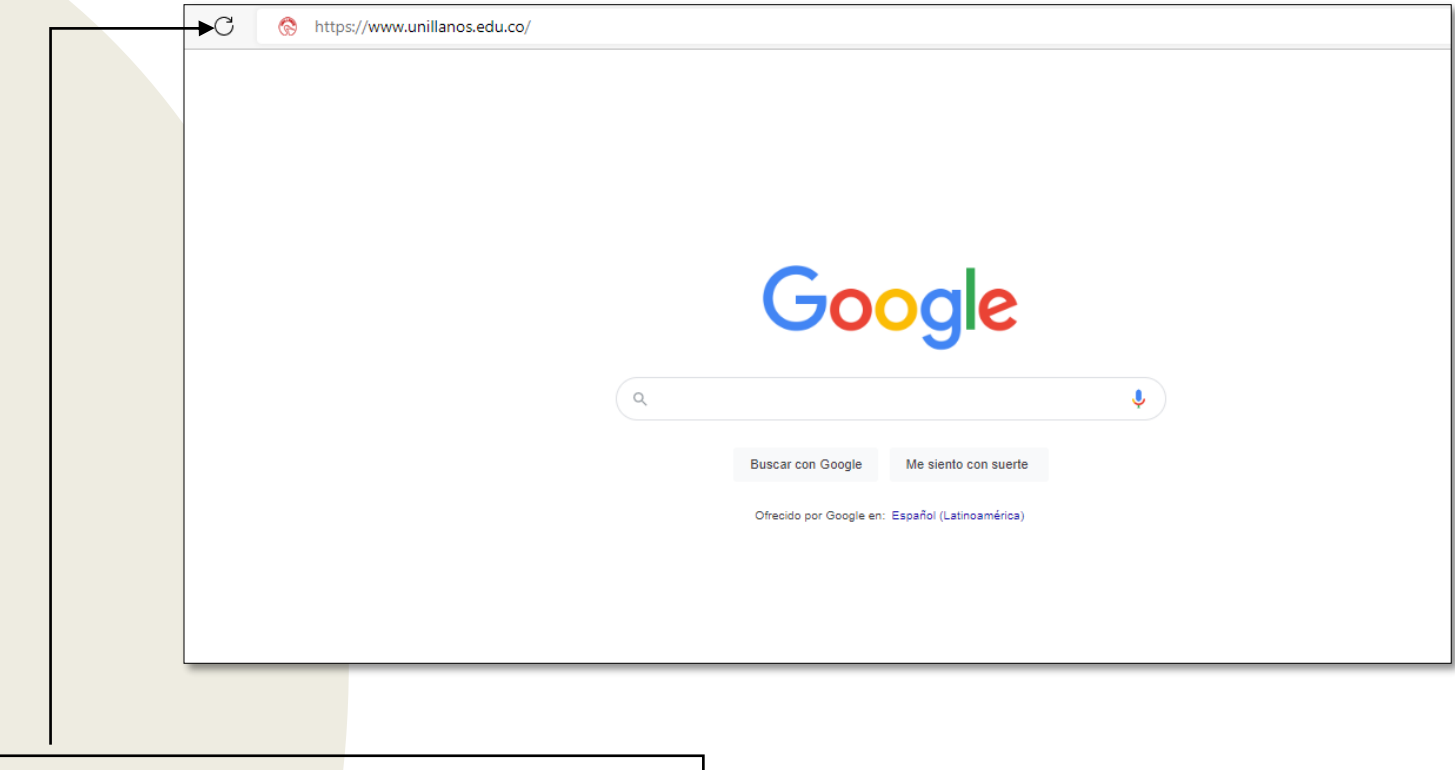

Para poder aplicar a la convocatoria docente, ingresar al siguiente enlace: <https://www.unillanos.edu.co/>

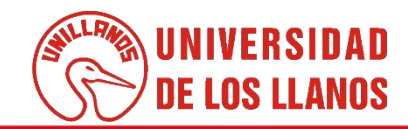

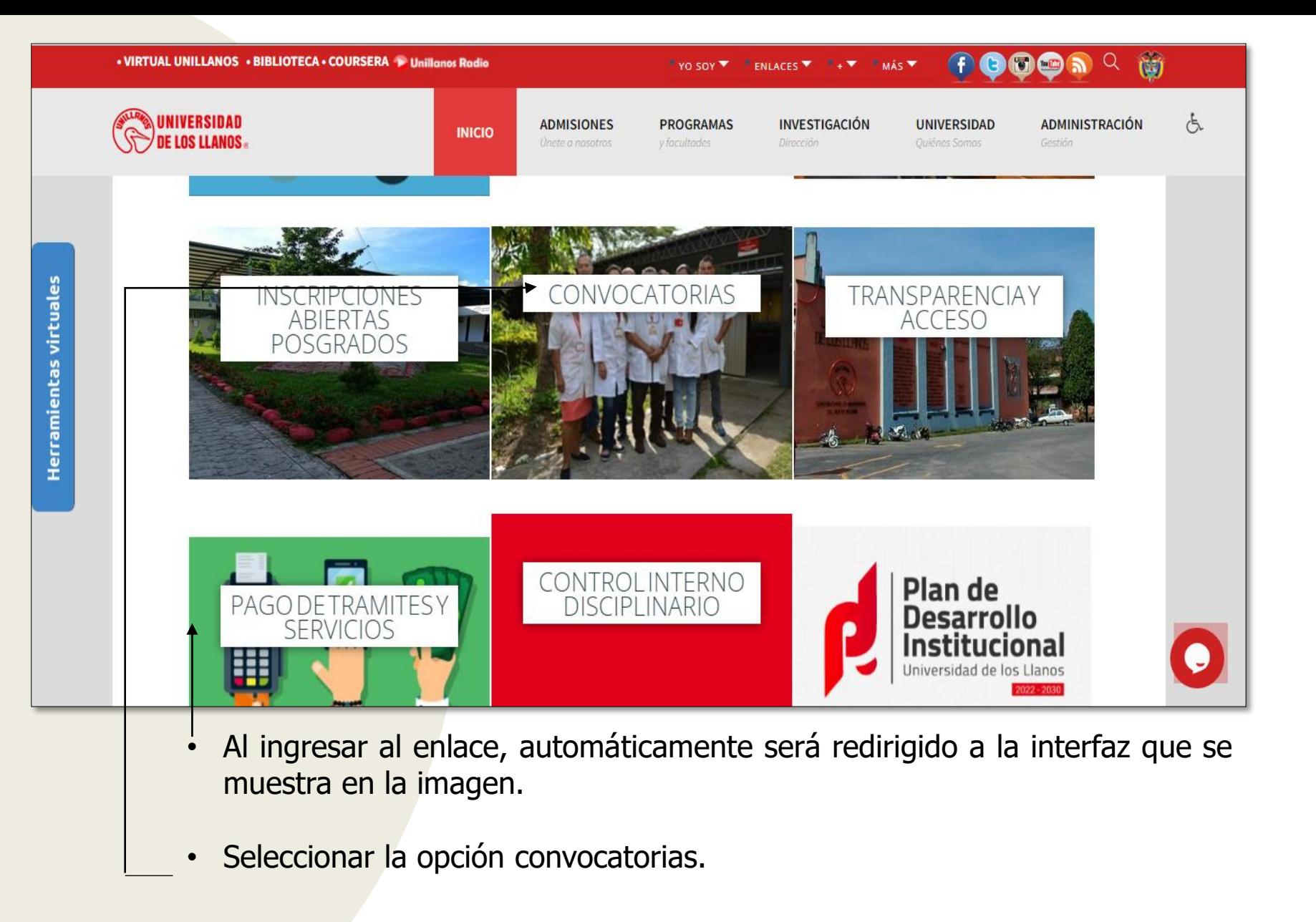

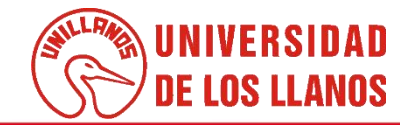

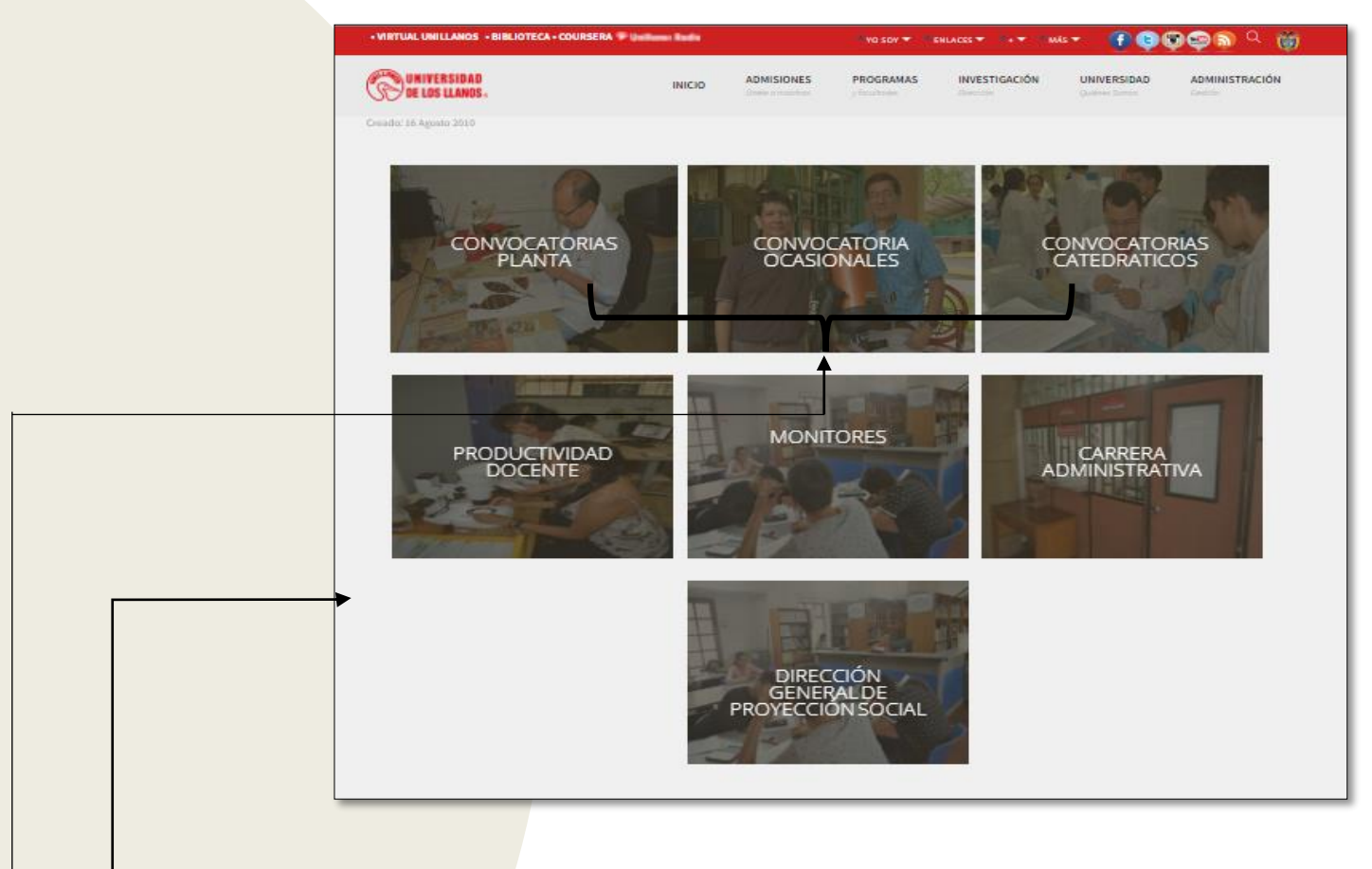

- Al ingresar al enlace, automáticamente será redirigido a la interfaz que se muestra en la imagen, en donde se encuentran las diferentes opciones de convocatoria.
	- Seleccionar la opción de convocatoria que corresponde.

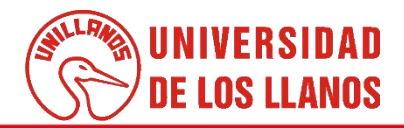

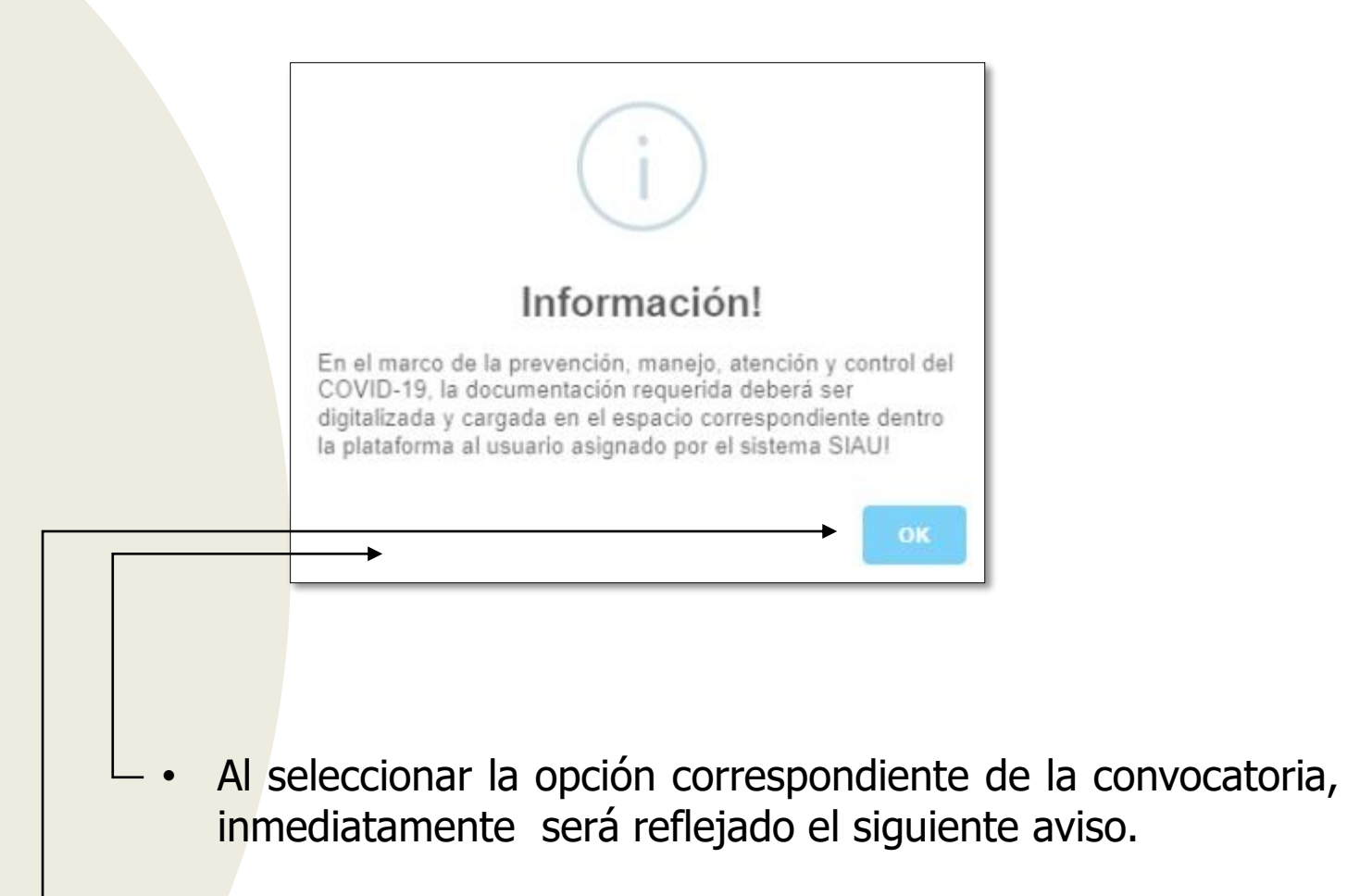

• Seleccionar la opción OK.

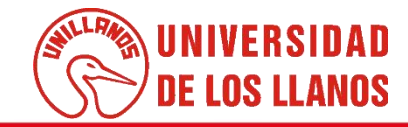

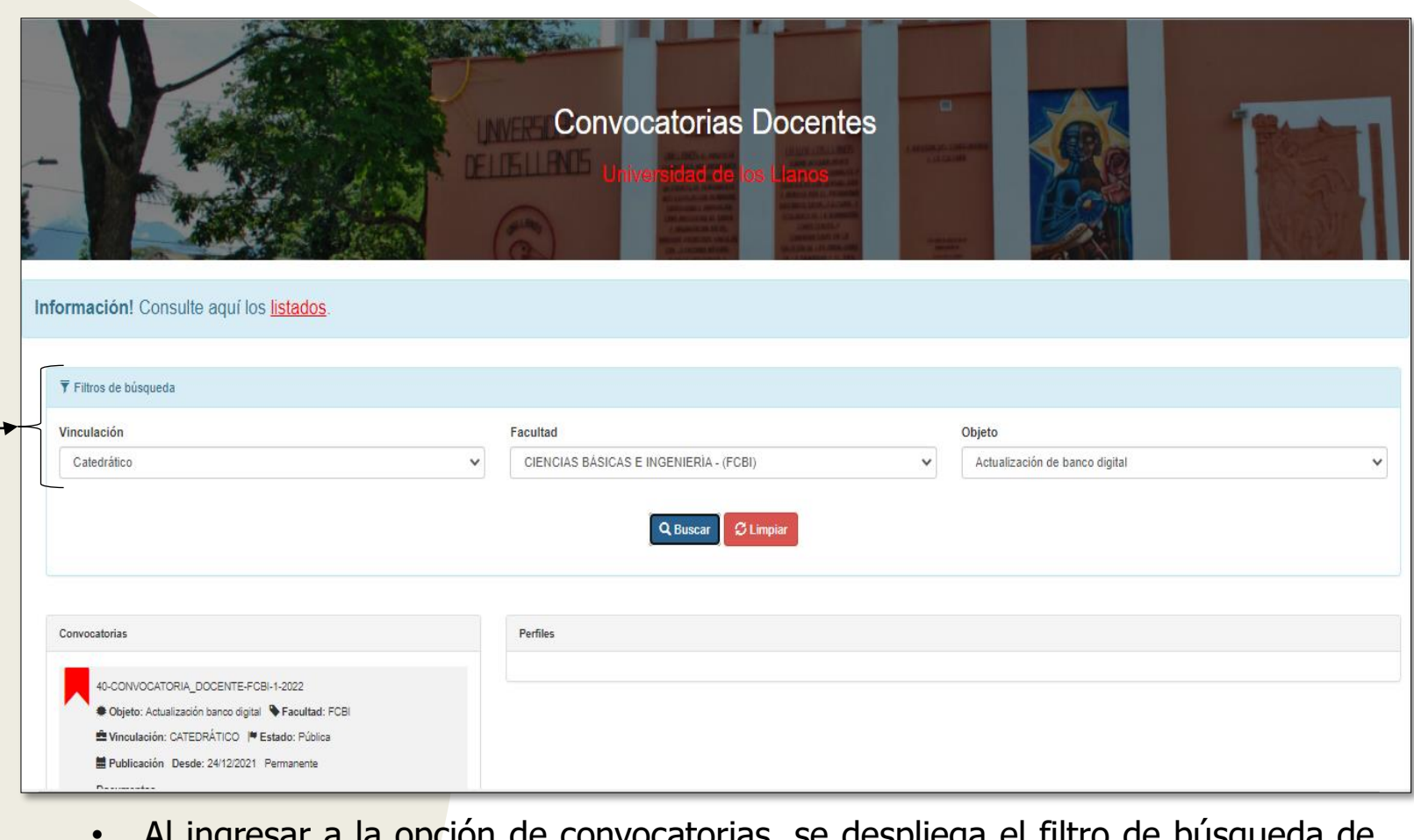

Al ingresar à la opción de convocatorias, se despliega las diferentes convocatorias.

Se muestra:

- Vinculación (Planta, ocasional o catedrático).
- Facultad.
- Objeto.

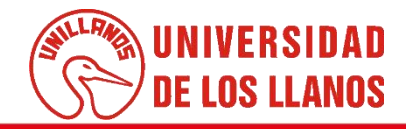

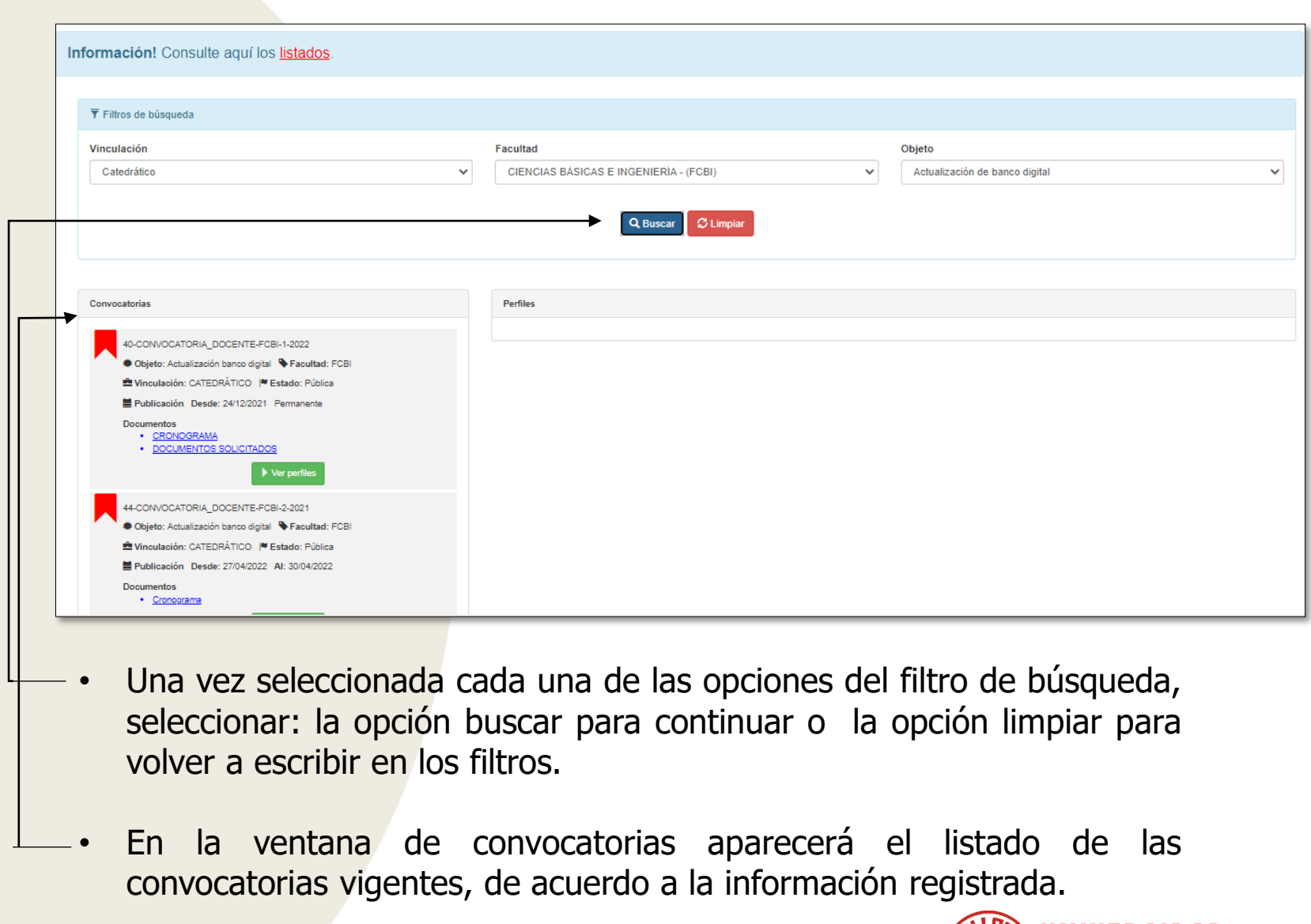

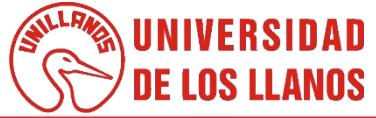

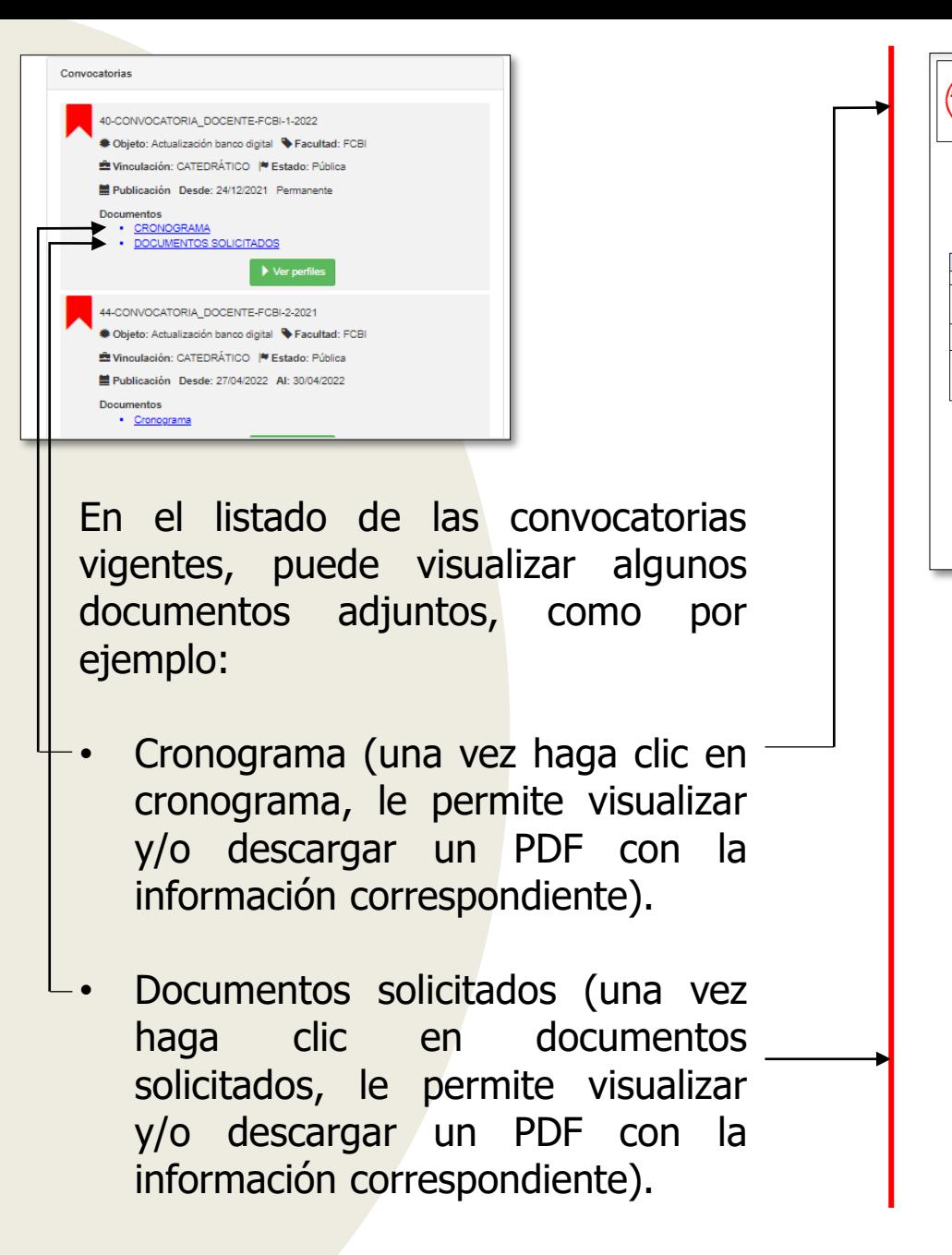

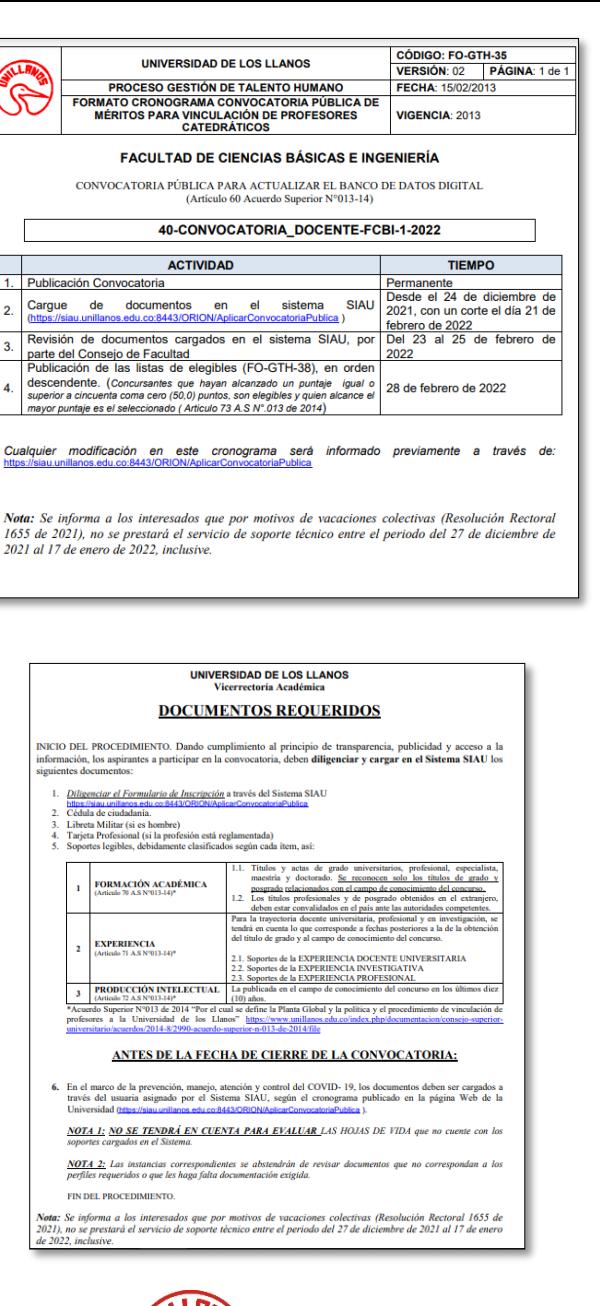

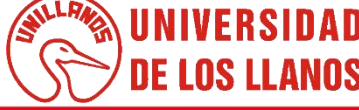

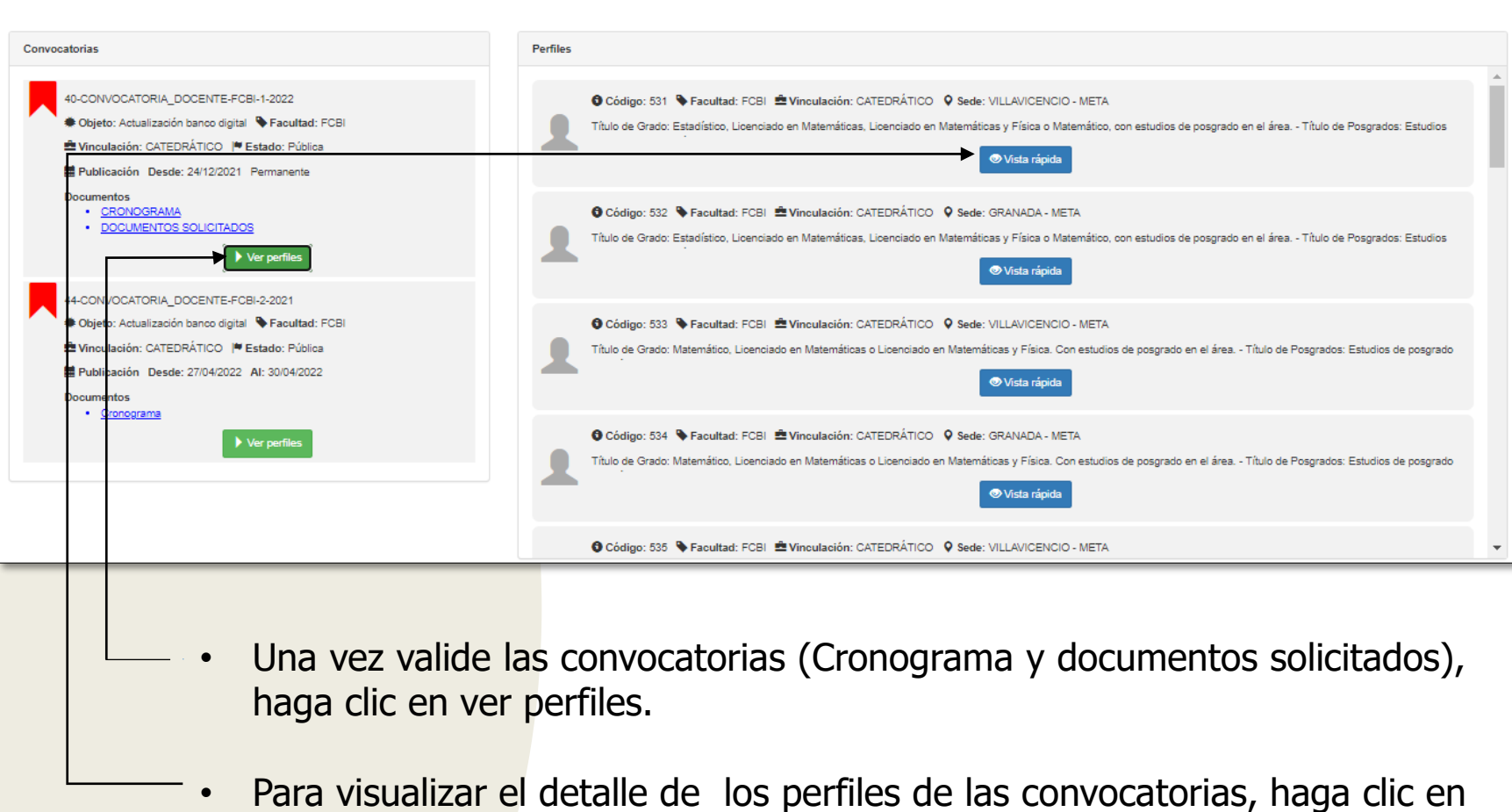

vista rápida.

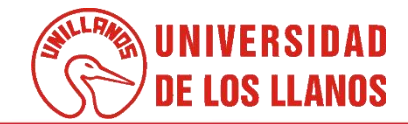

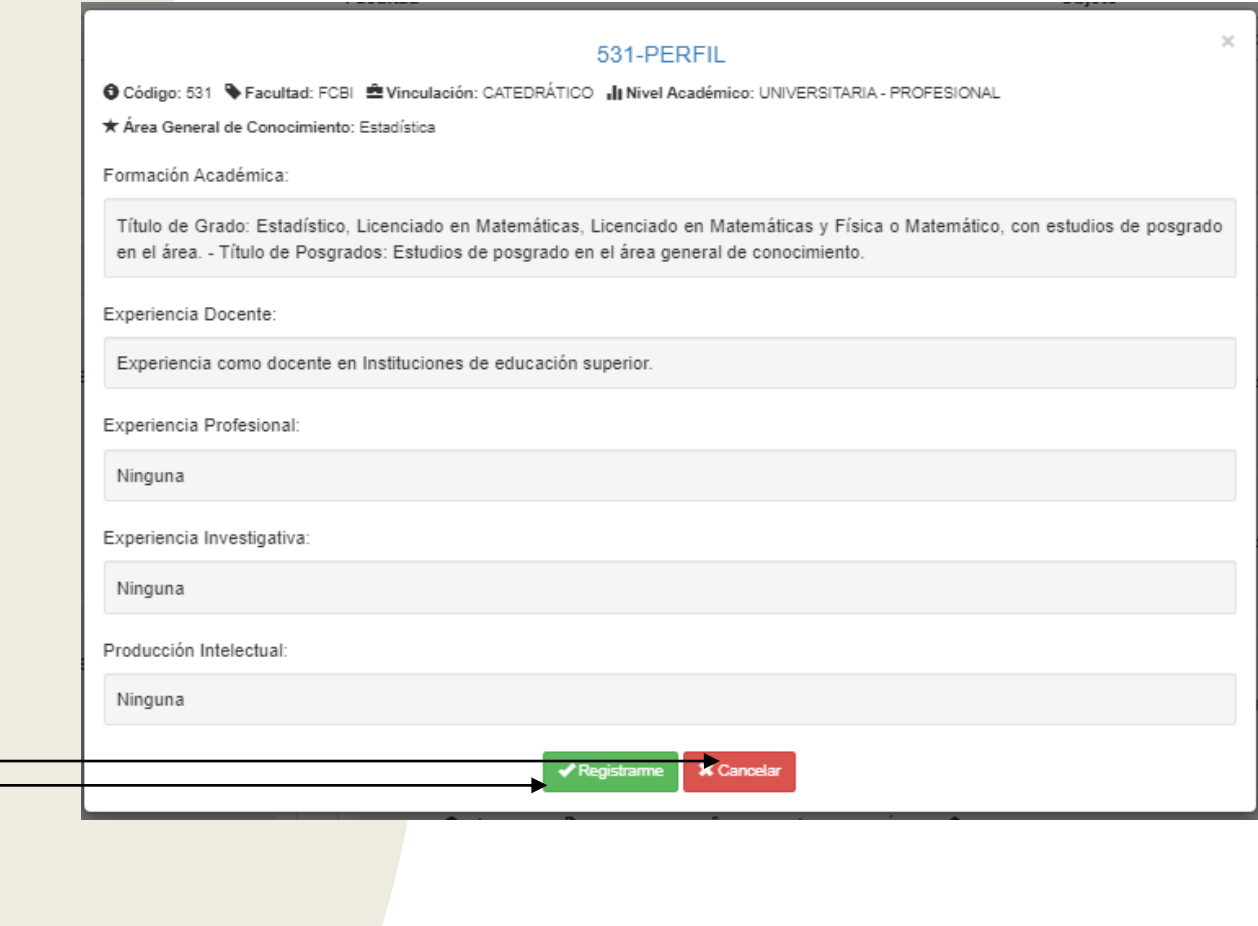

- Si cumple con el perfil solicitado, haga clic en la opción registrarme.
- Si no cumple con el perfil solicitado, haga clic en la opción cancelar.

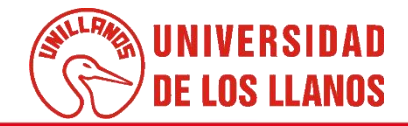

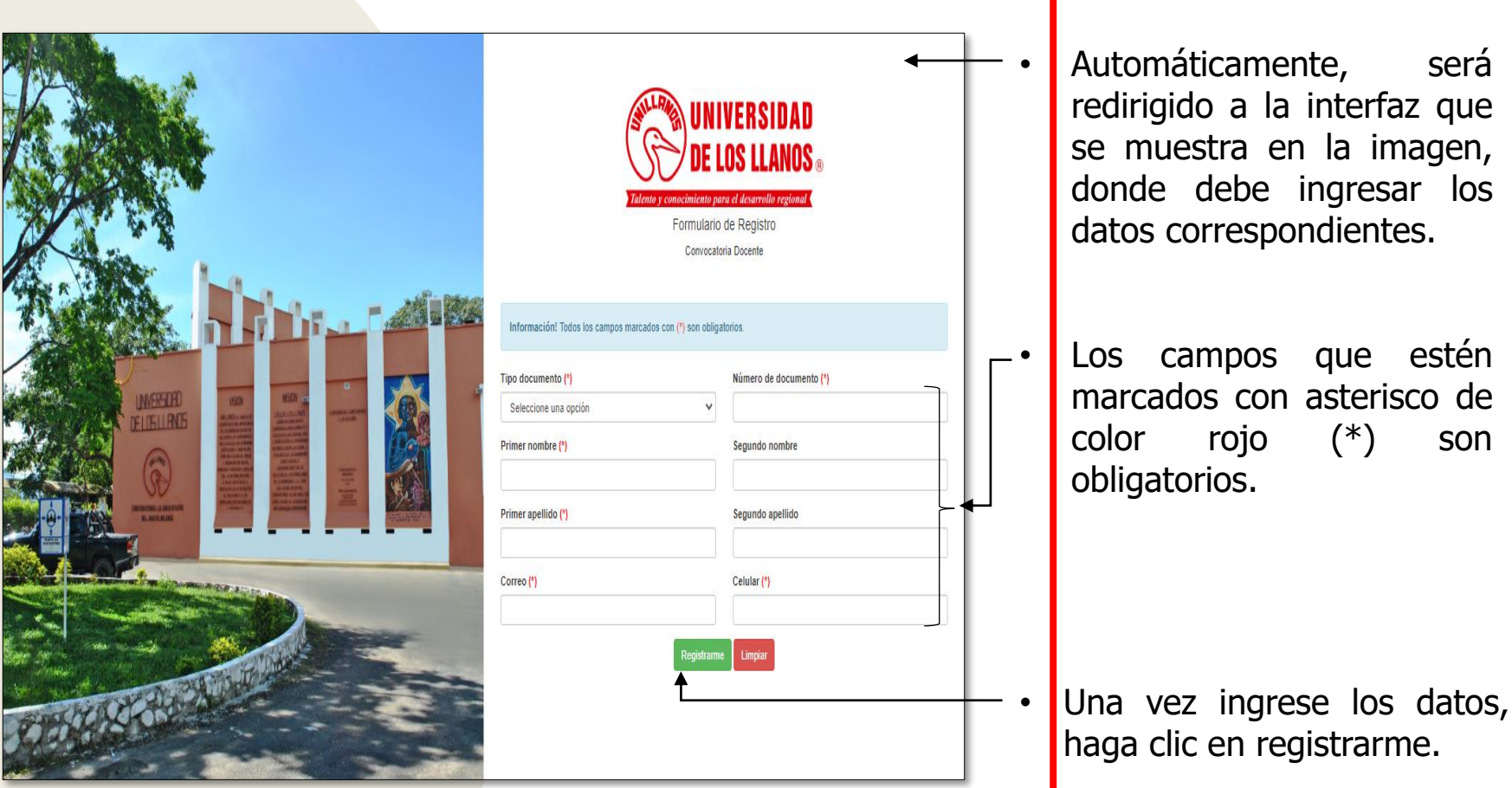

**Nota:** Si ya diligenció el formulario correctamente y cuenta con usuario y contraseña, puede continuar en la diapositiva 16 para conocer el procedimiento de ingreso a la plataforma.

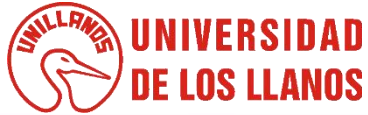

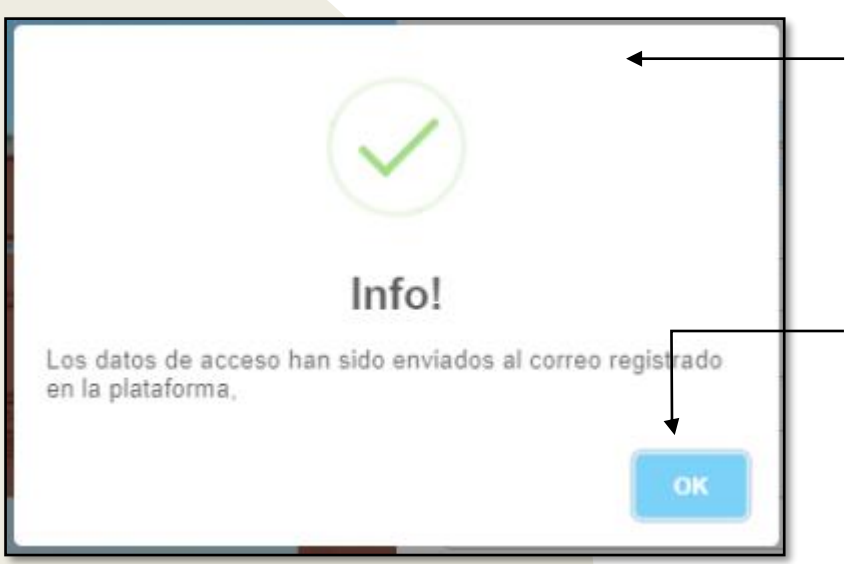

- Al seleccionar registrarme en la interfaz anterior, automáticamente aparece una ventana para confirmar acción.
- Haga clic en OK.

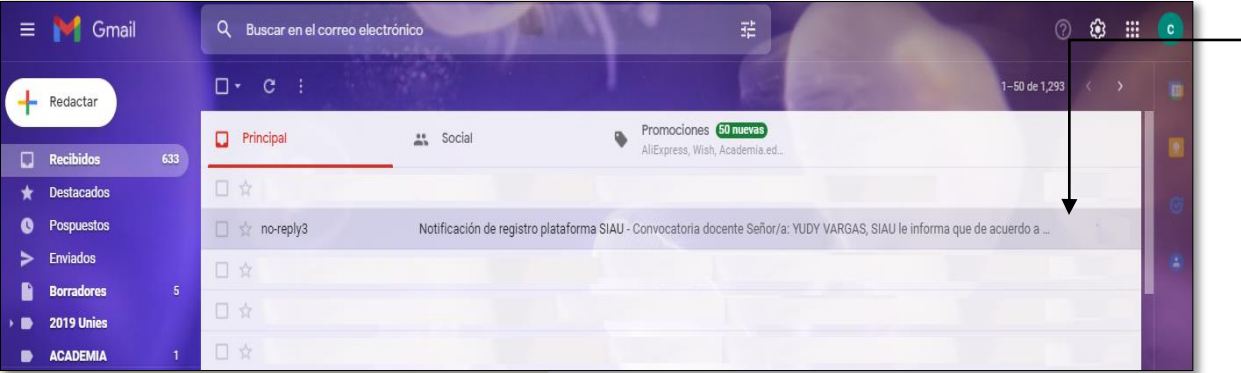

• Al correo llegará la confirmación del registro con los datos de usuario y contraseña.

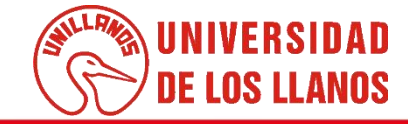

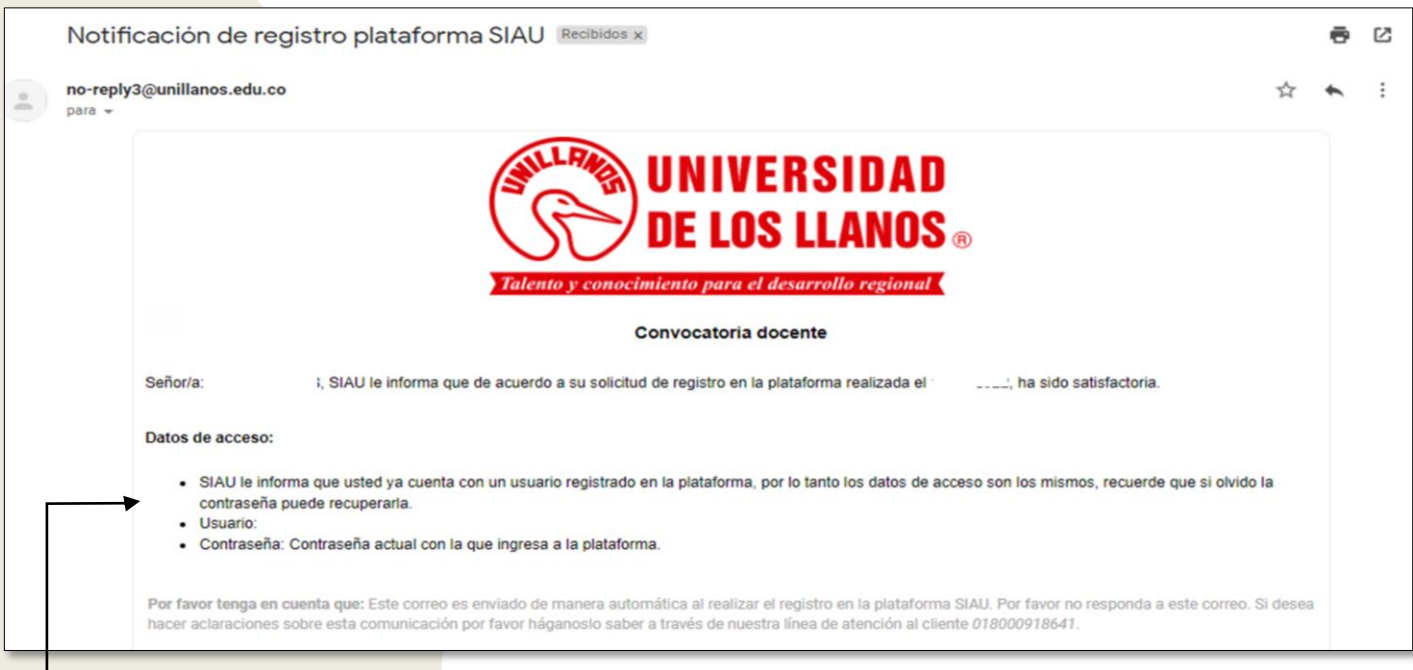

• Al ingresar al correo, podrá encontrar la contraseña y el usuario para poder ingresar a la plataforma y continuar con el registro.

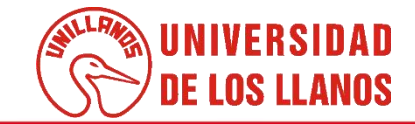

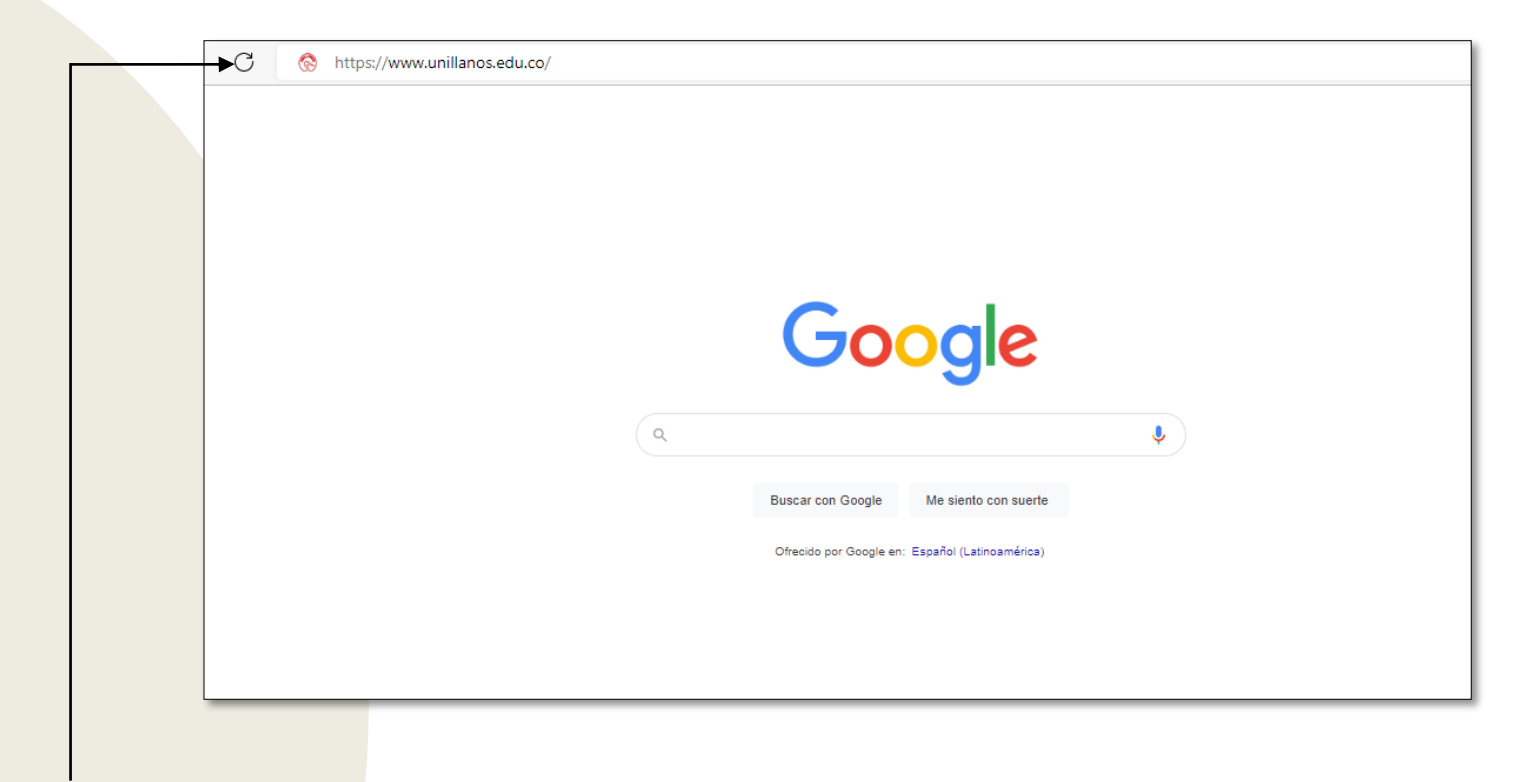

Para poder continuar con el registro, ingresar al siguiente enlace: <https://www.unillanos.edu.co/>

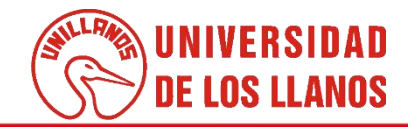

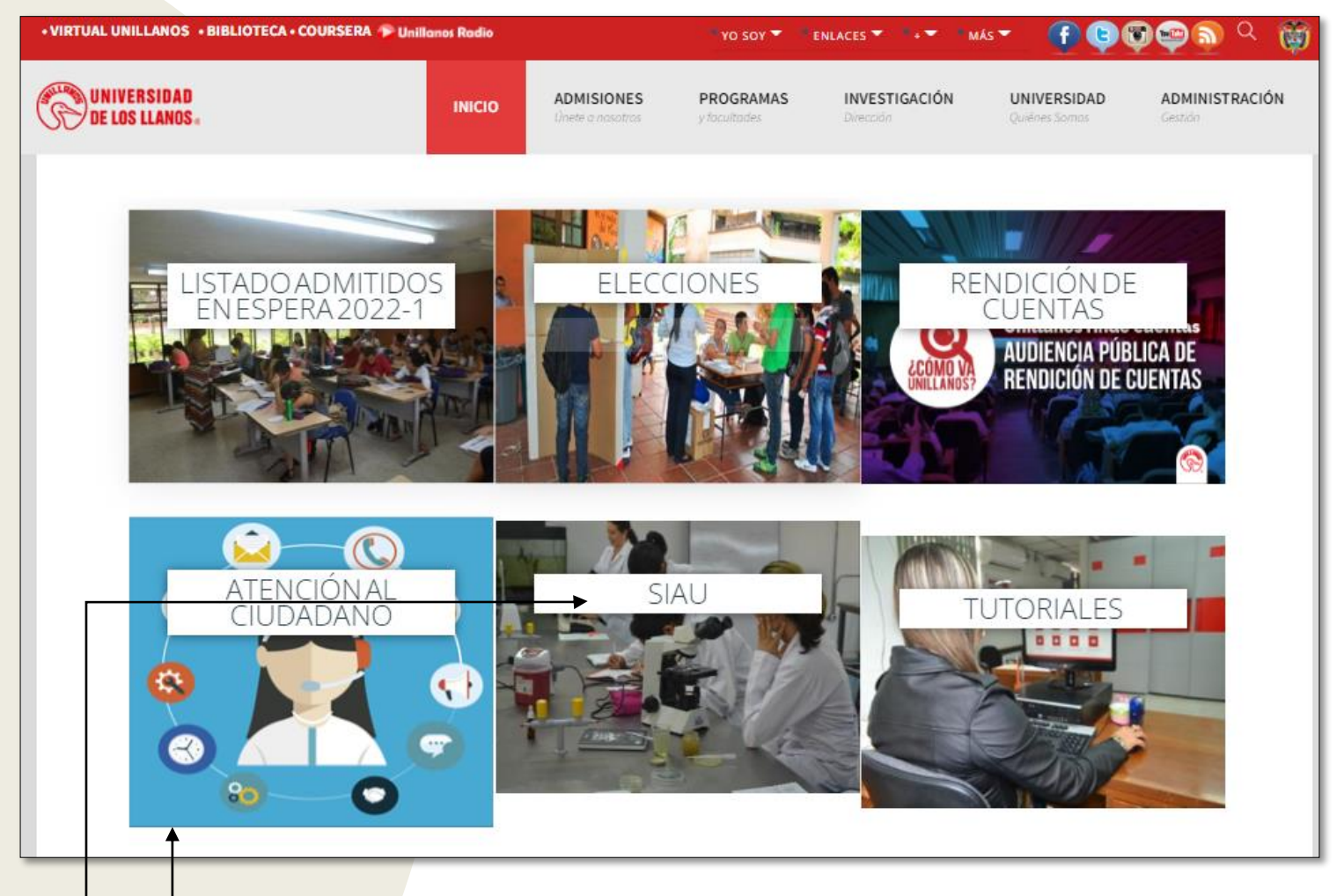

- Al ingresar al enlace, automáticamente será redirigido a la interfaz que se muestra en la imagen.
- Seleccionar la opción SIAU.

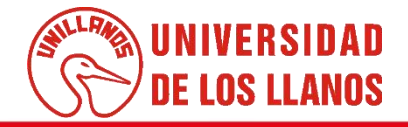

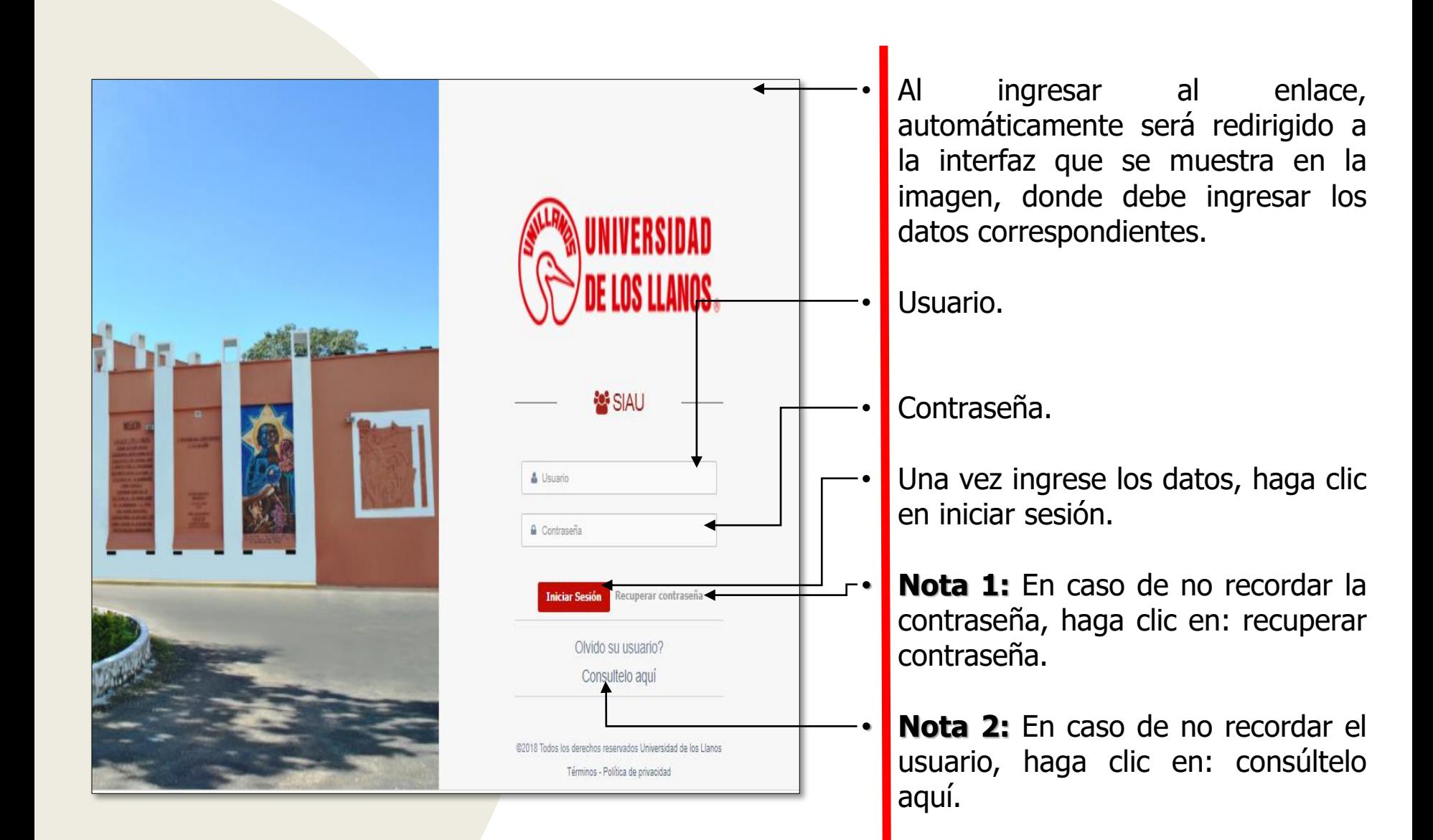

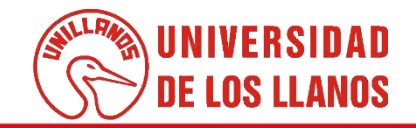

.

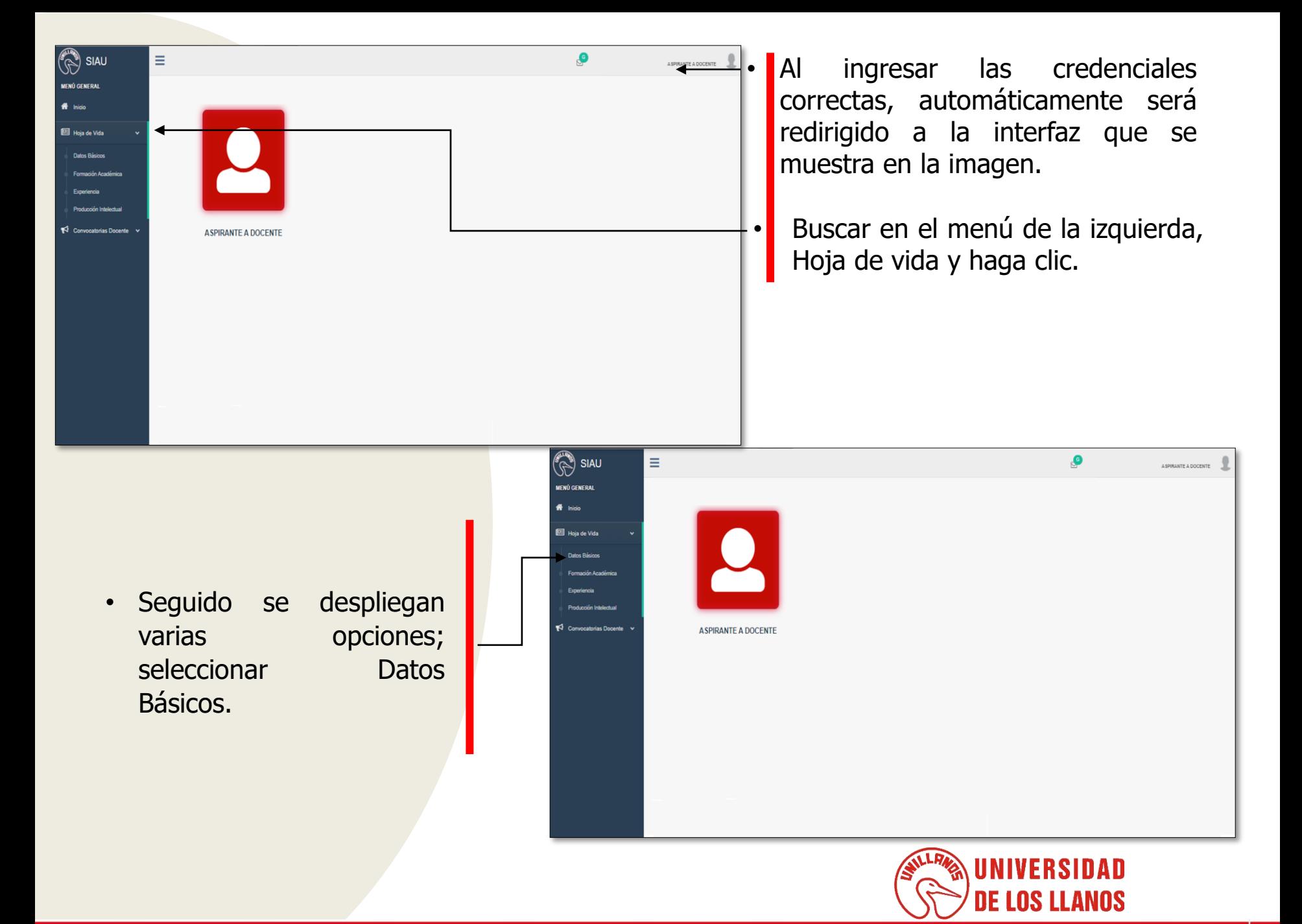

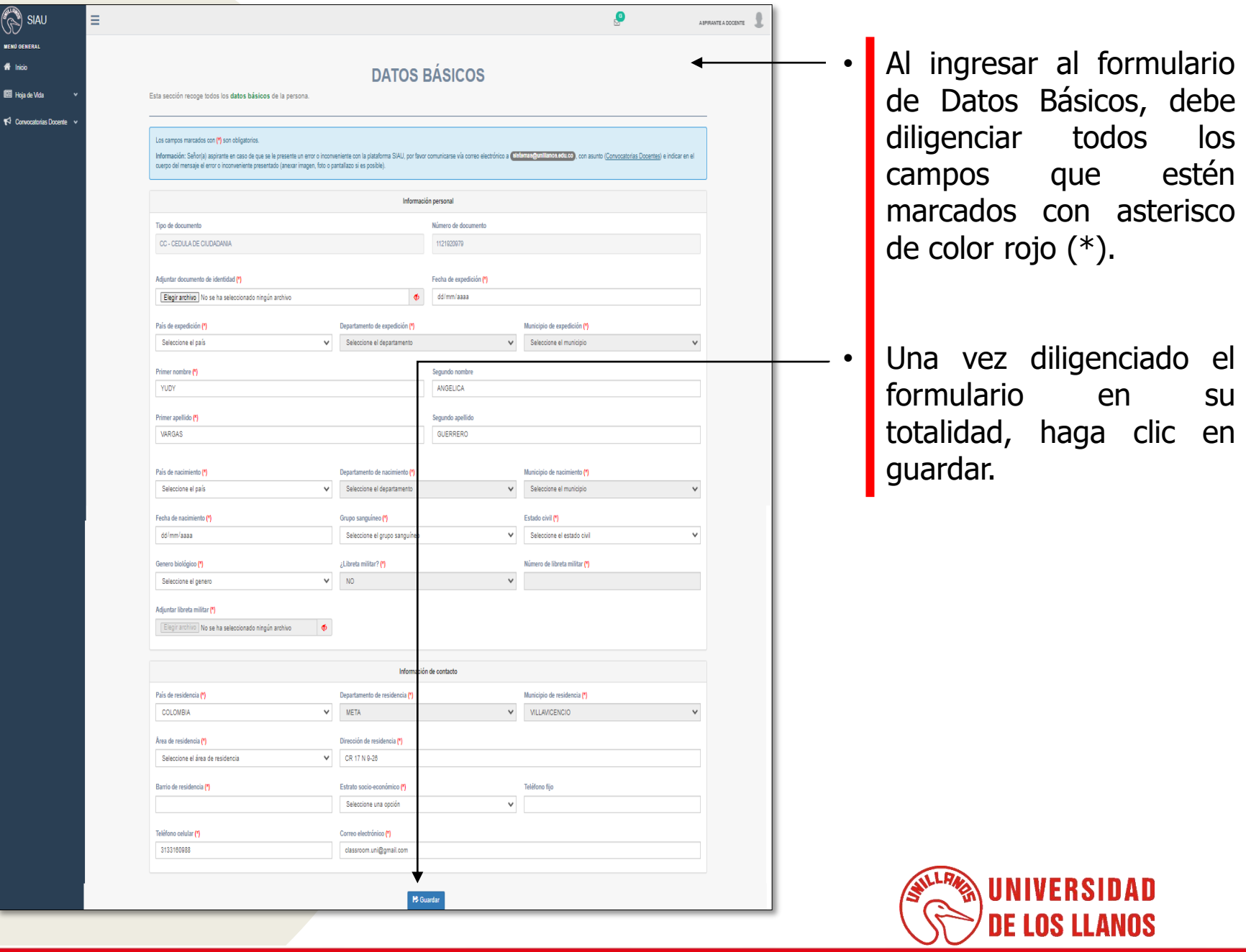

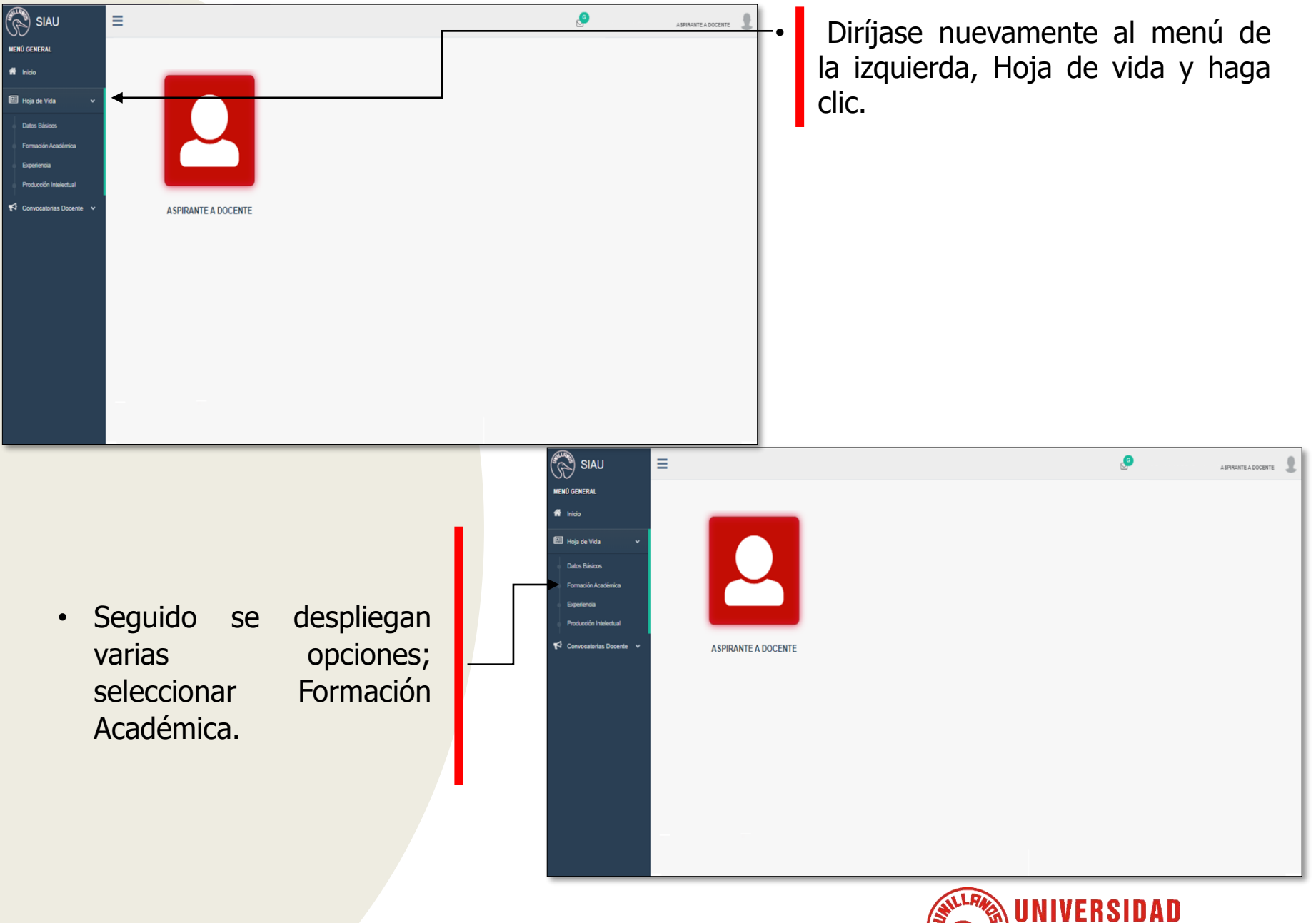

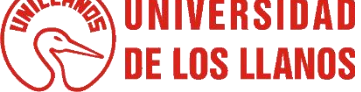

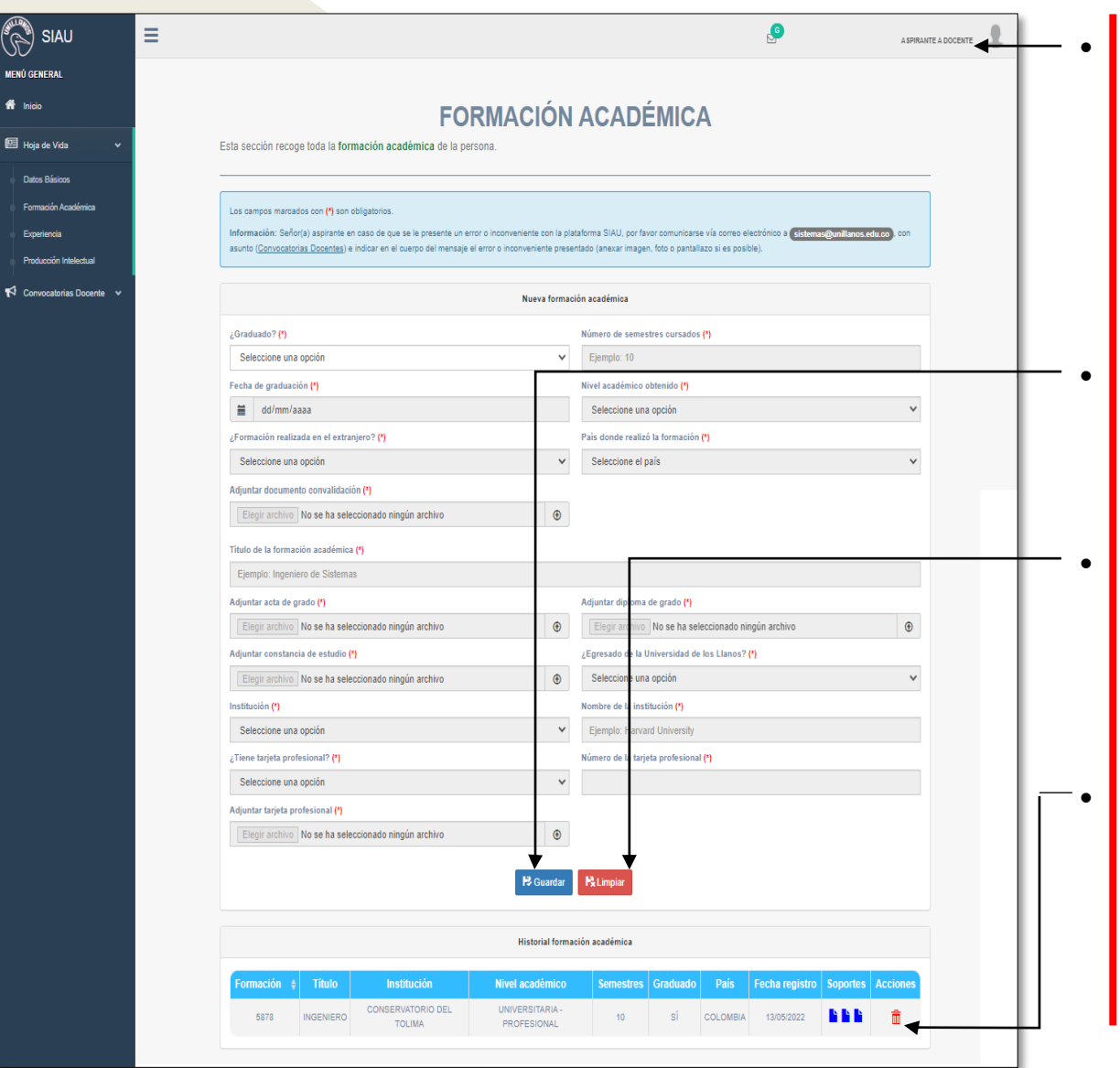

• Al ingresar al formulario de Formación Académica, debe diligenciar todos los campos que estén marcados con asterisco de color rojo (\*).

• Una vez diligenciado el formulario en su totalidad, haga clic en guardar.

• **Nota 1:** Para cancelar y volver a diligenciar el formulario, haga clic en limpiar.

• **Nota 2:** Una vez seleccione guardar, en el historial de formación académica, aparece un resumen de la información guardada.

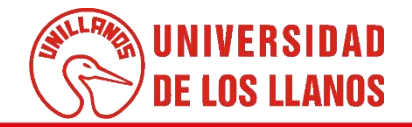

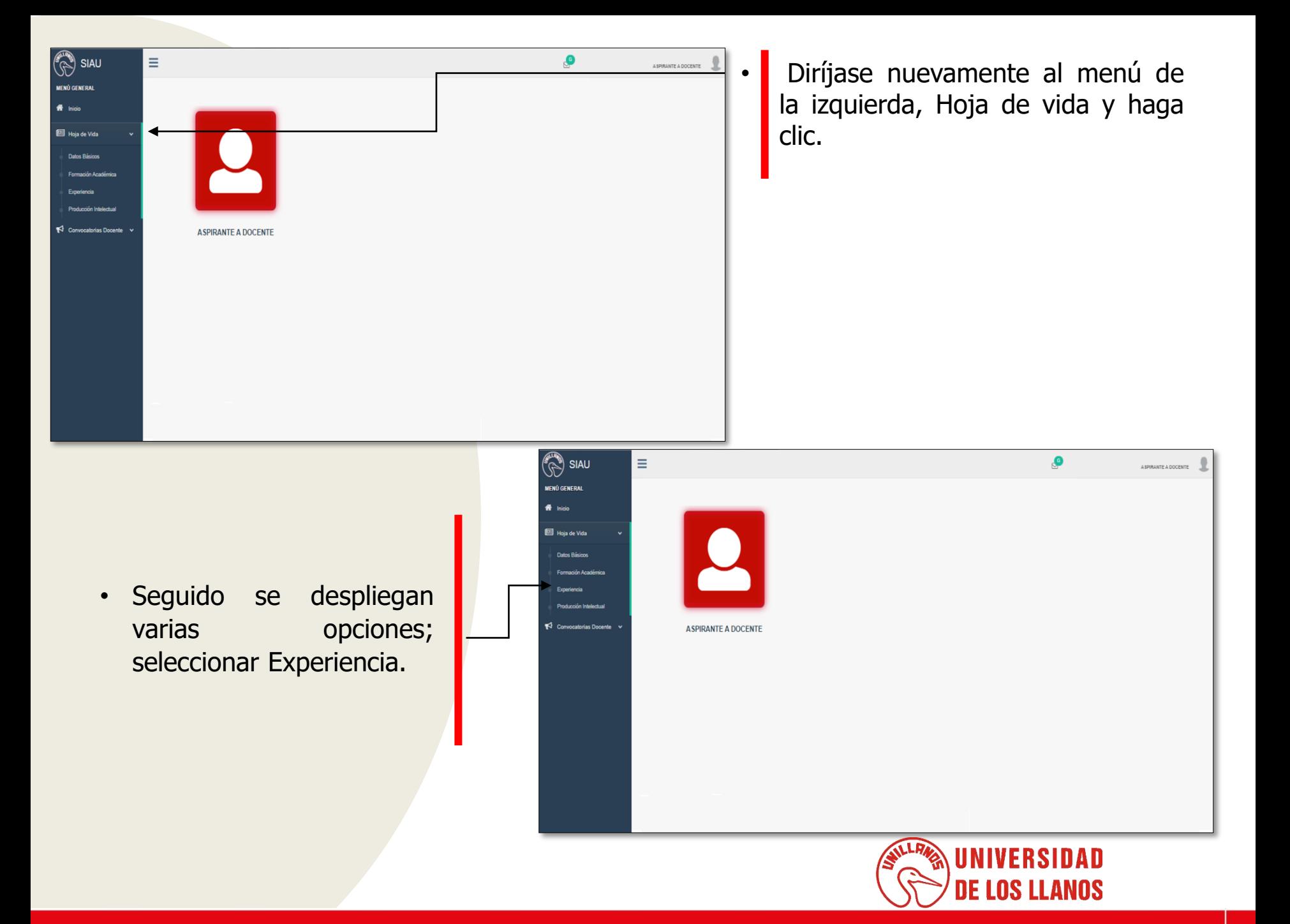

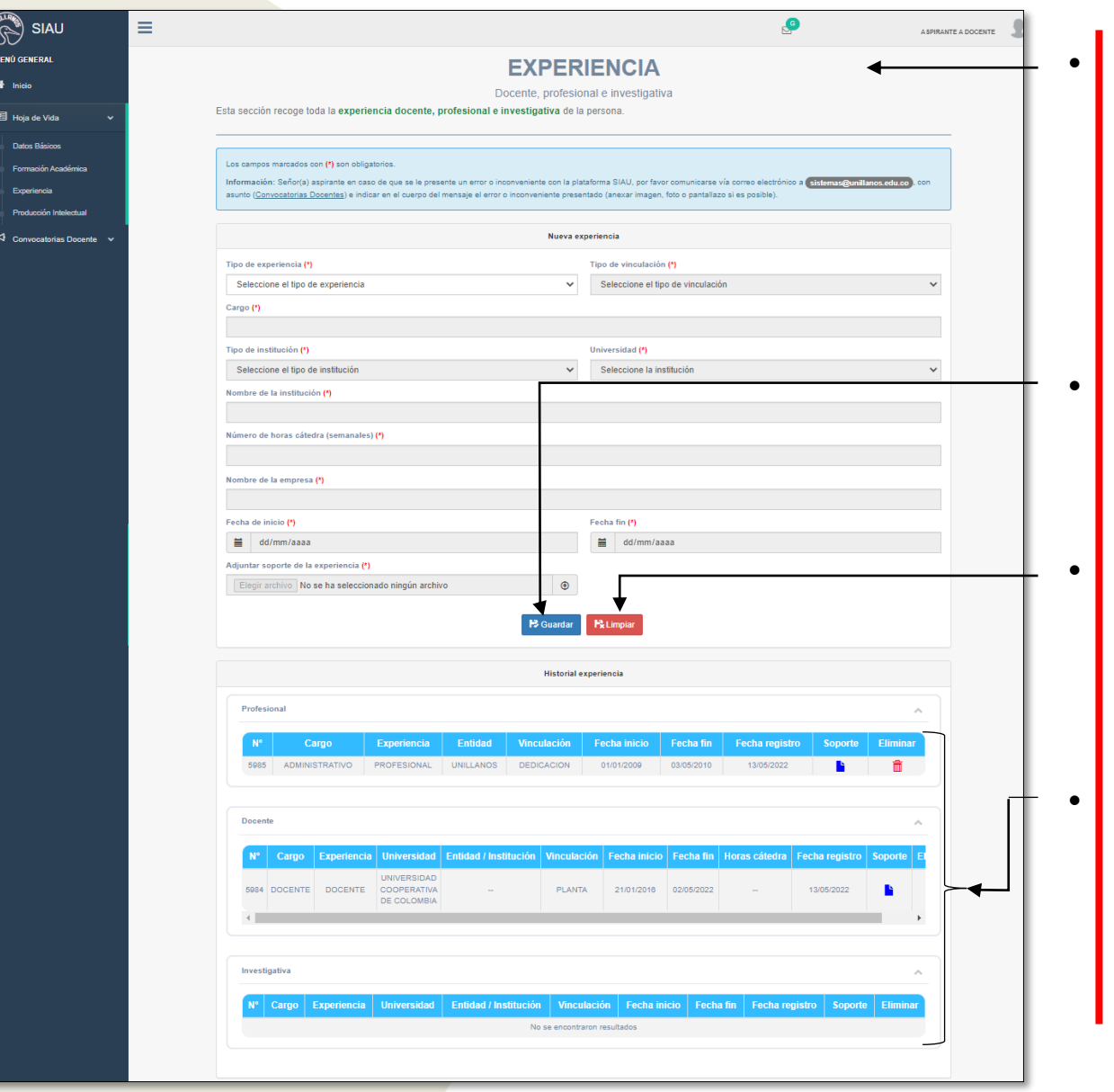

• Al ingresar al formulario de Experiencia, debe diligenciar todos los campos que estén marcados con asterisco de color rojo (\*).

- Una vez diligenciado el formulario en su totalidad, haga clic en guardar.
- **Nota 1:** Para cancelar y volver a diligenciar el formulario, haga clic en limpiar.
- **Nota 2:** Una vez seleccione guardar, en el historial experiencia, registra un resumen de la información guardada.

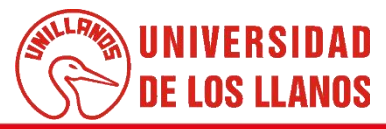

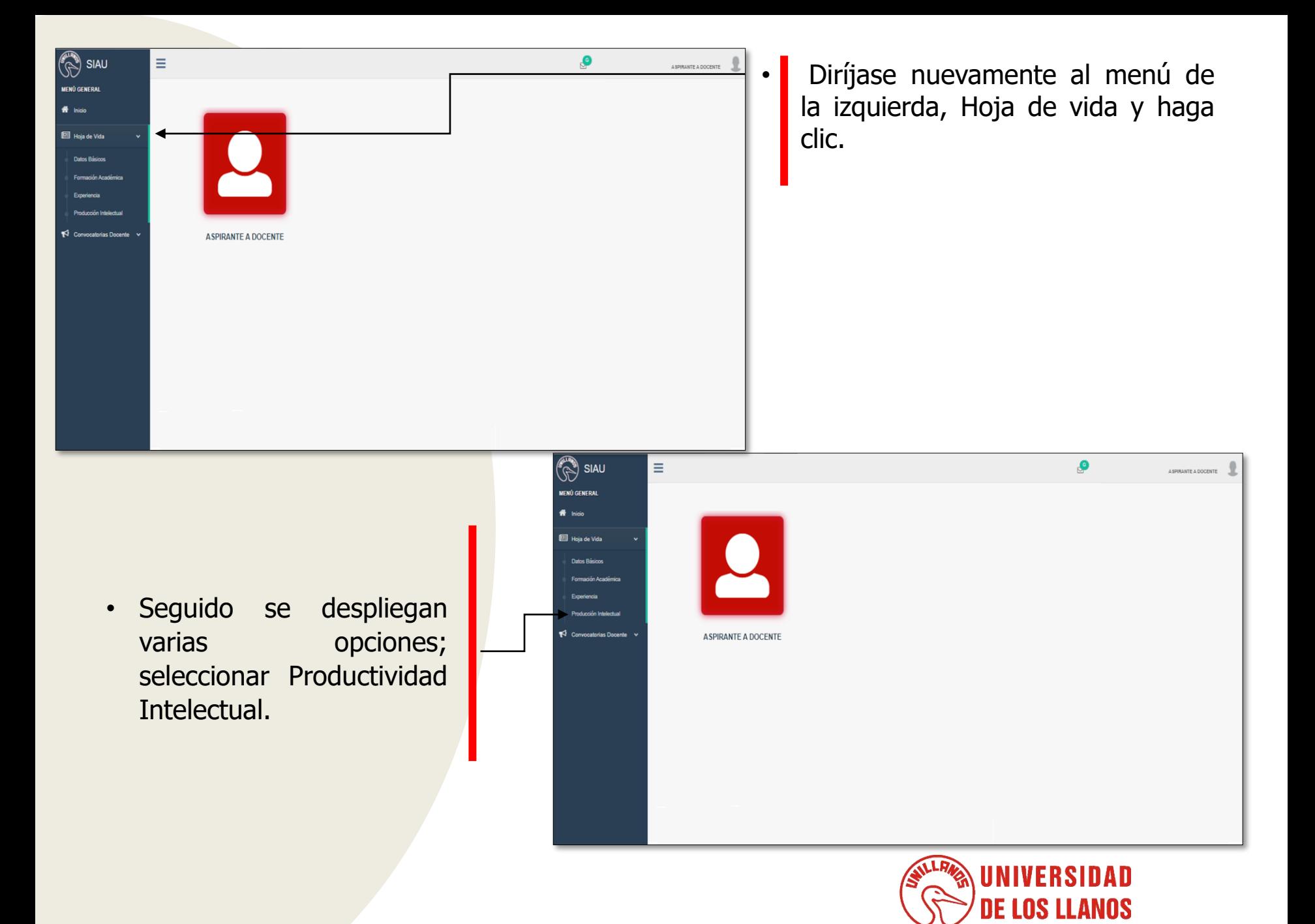

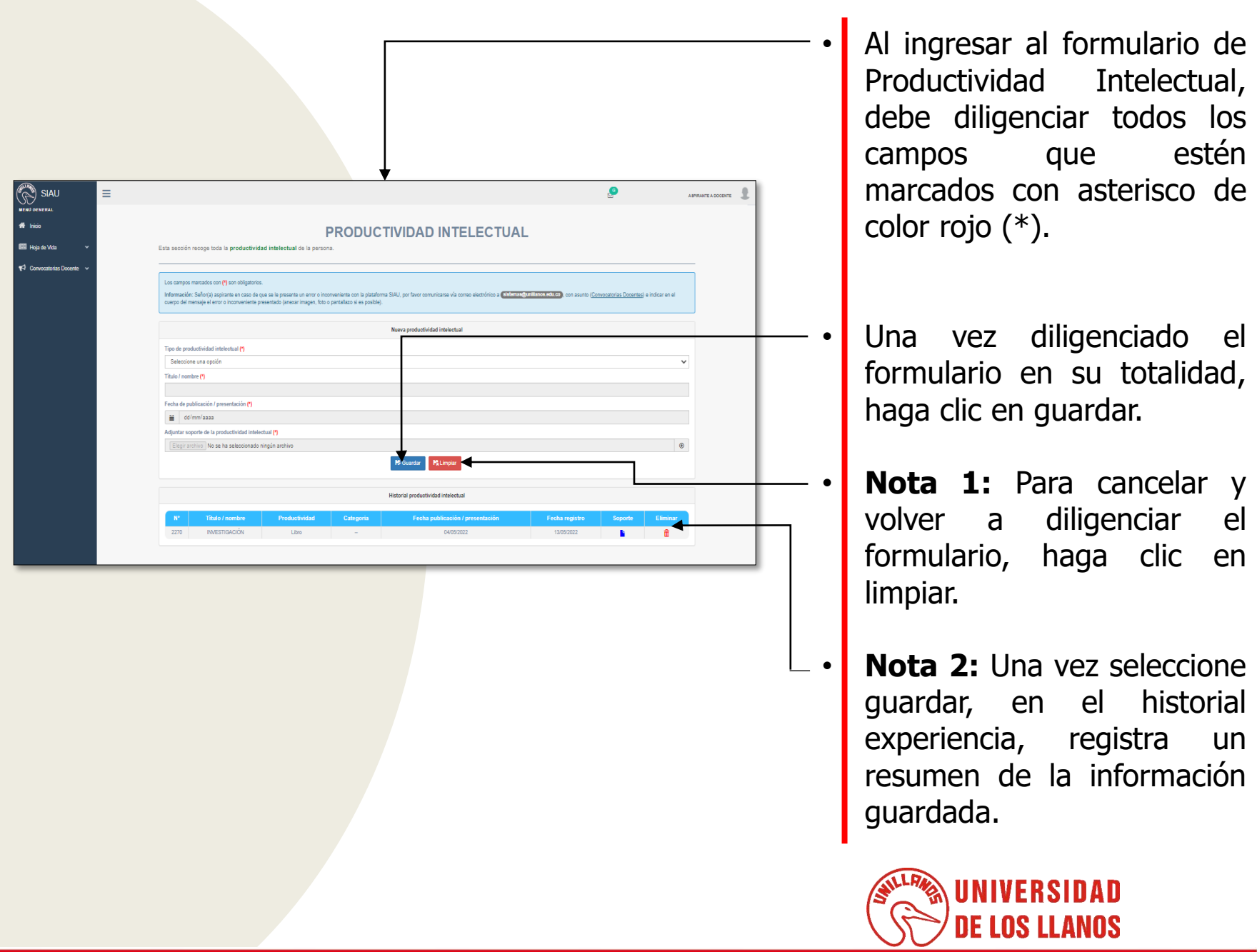

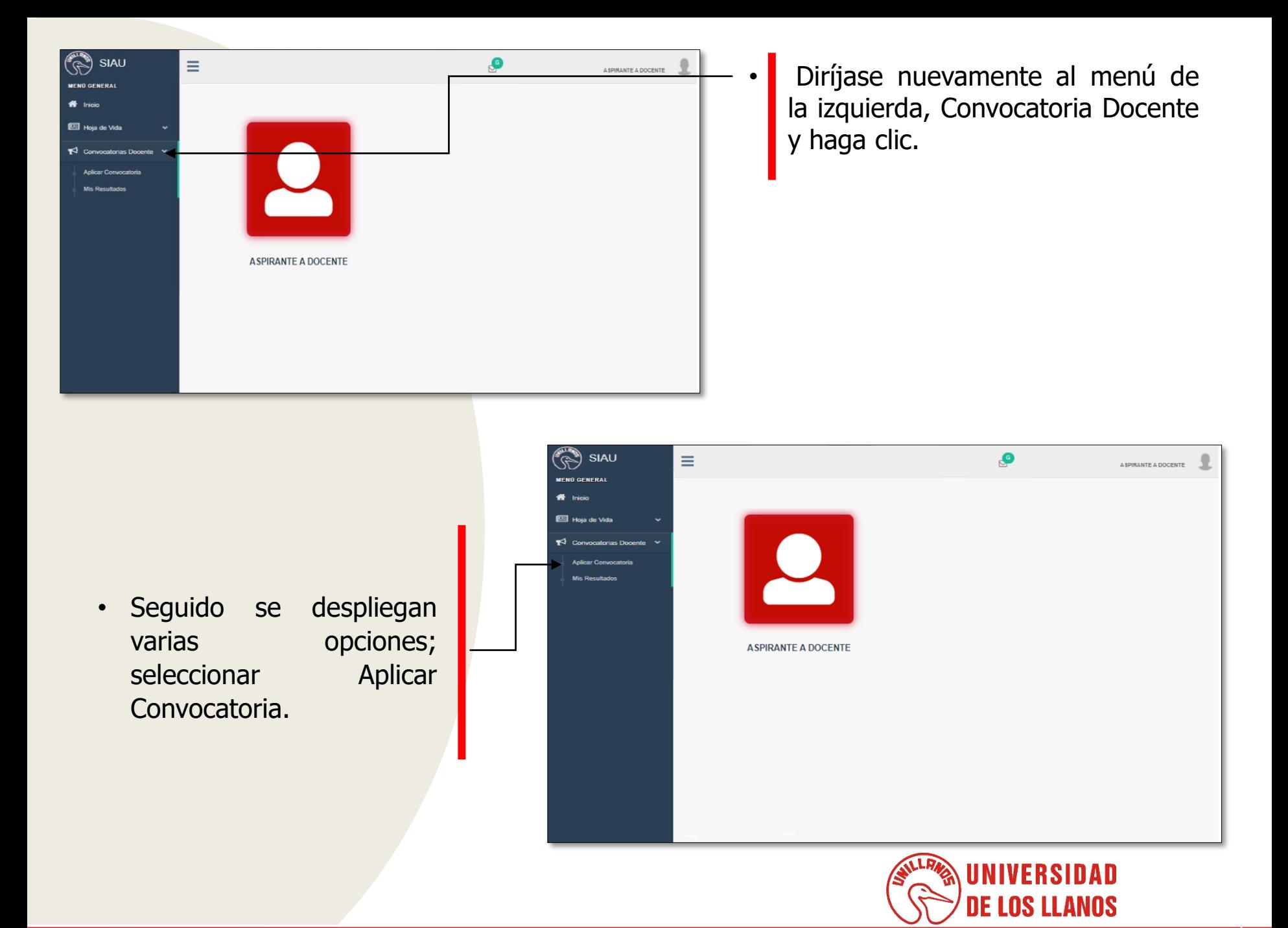

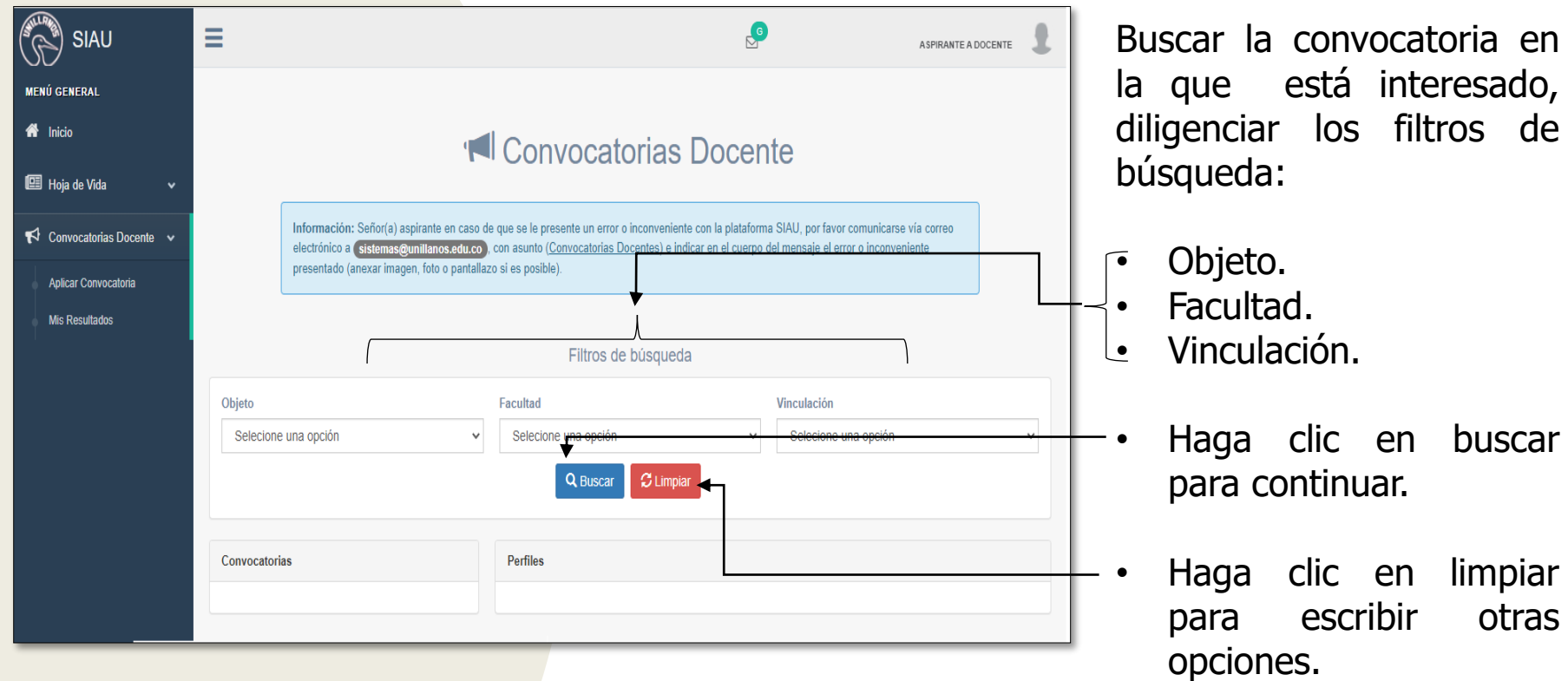

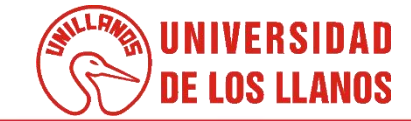

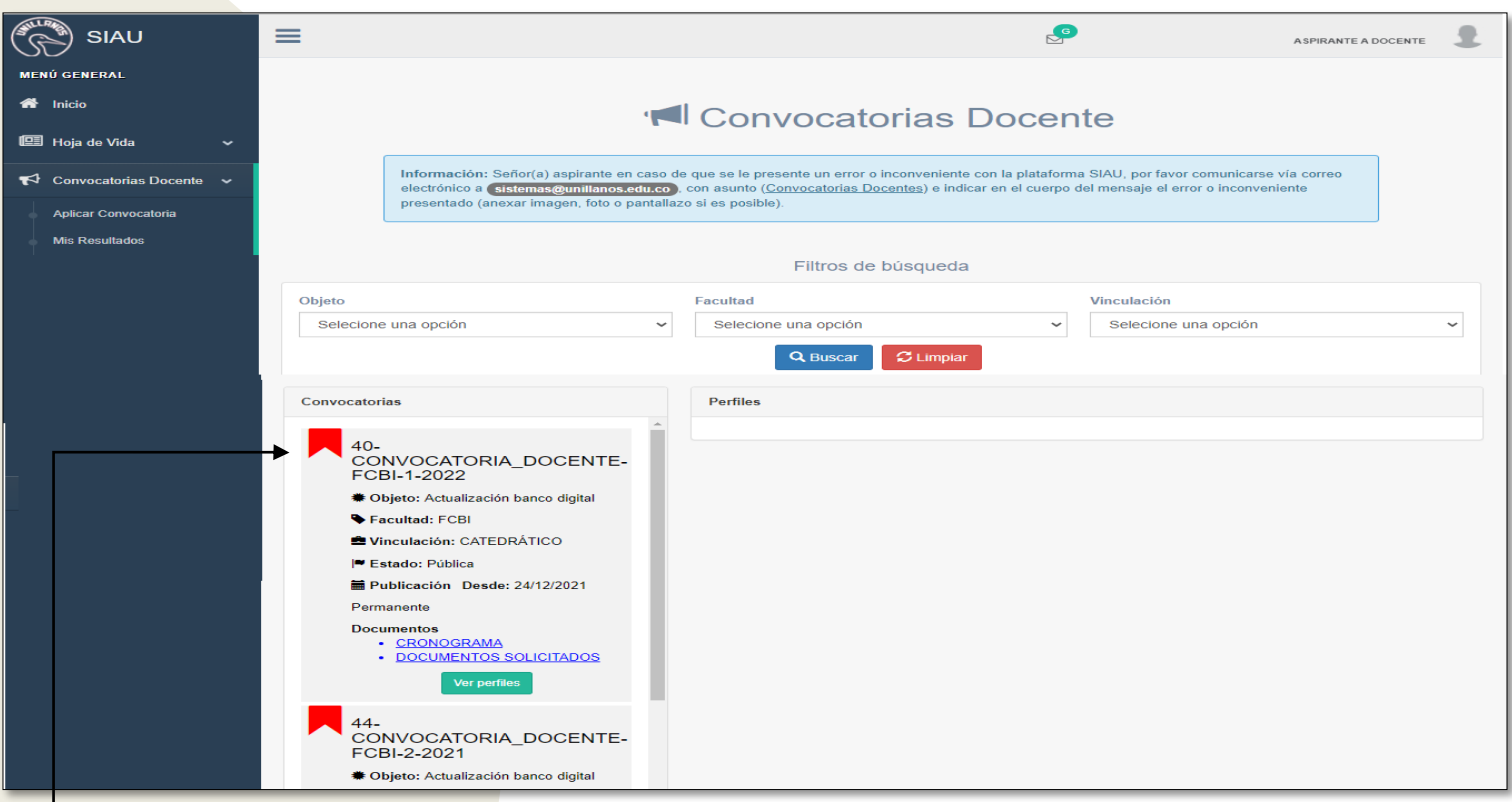

• Una vez haga clic en buscar, en la ventana de convocatorias aparecerá el listado de las convocatorias vigentes, de acuerdo a la información registrada.

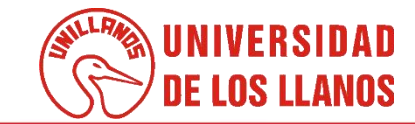

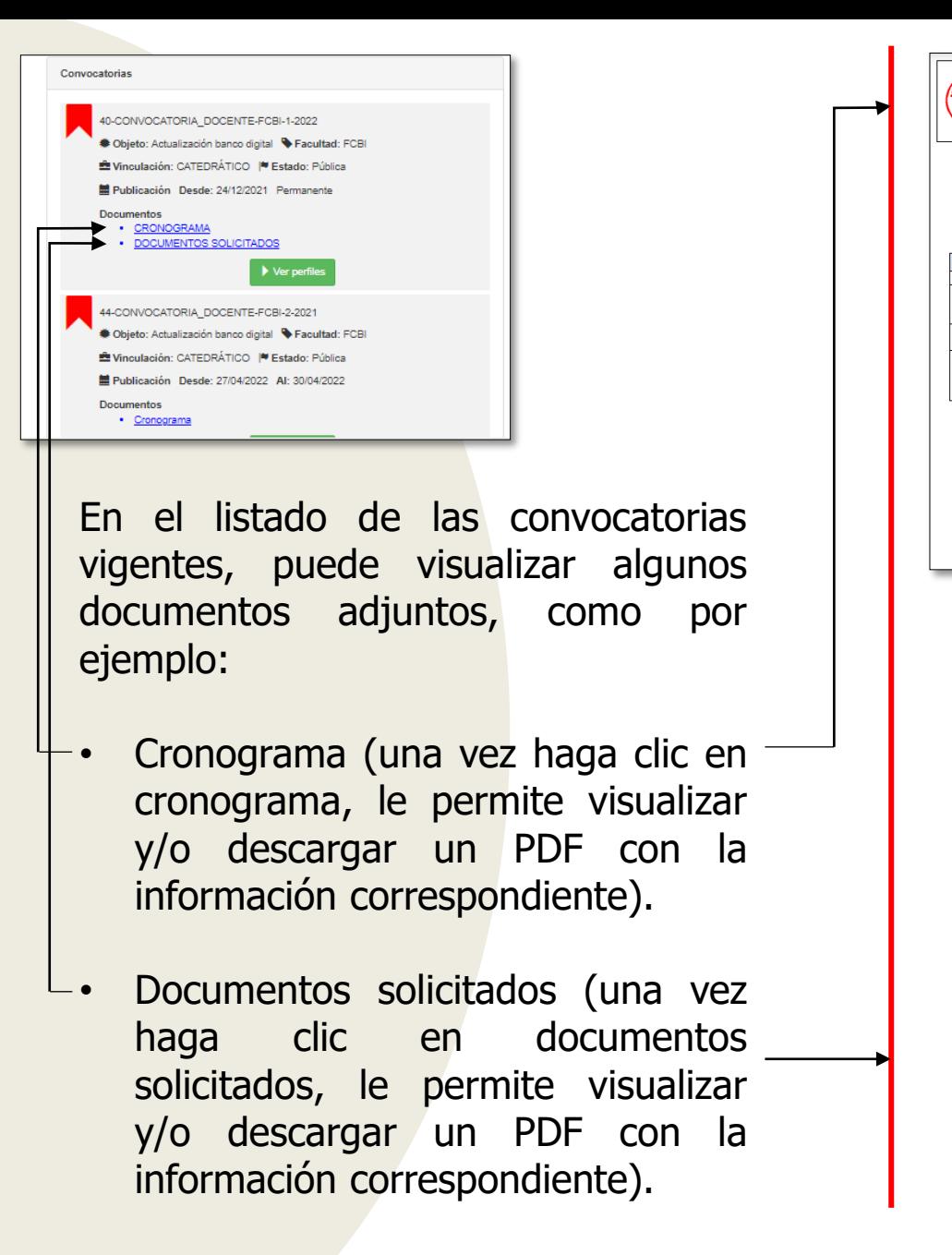

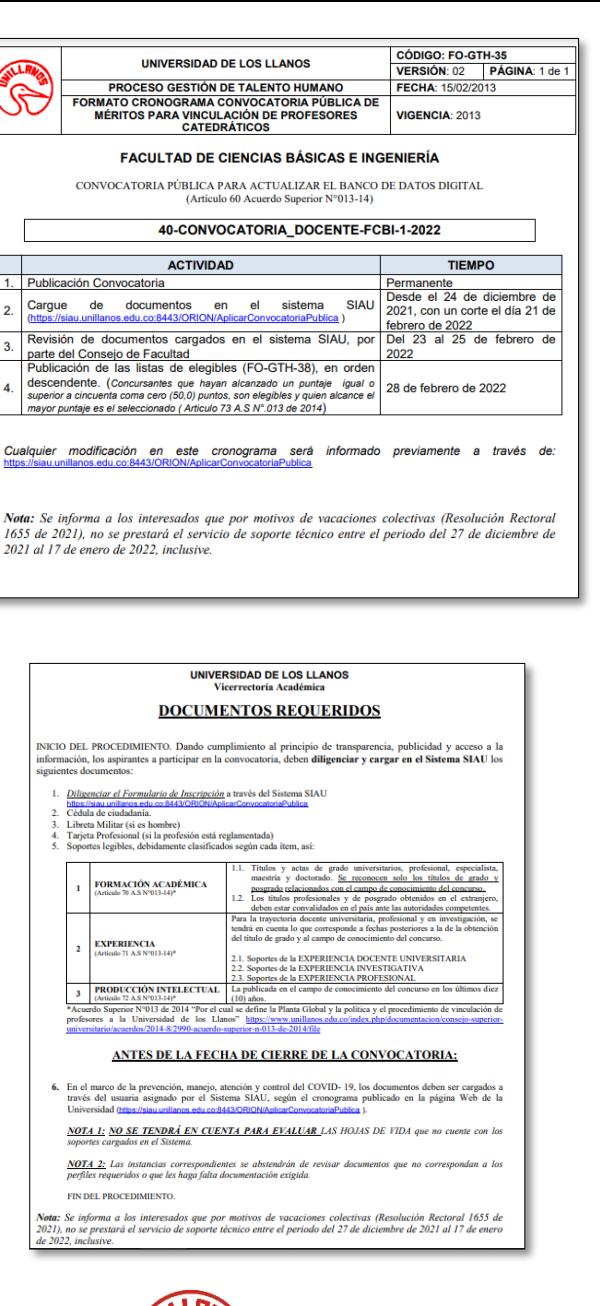

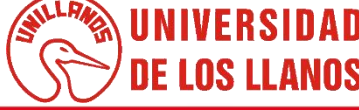

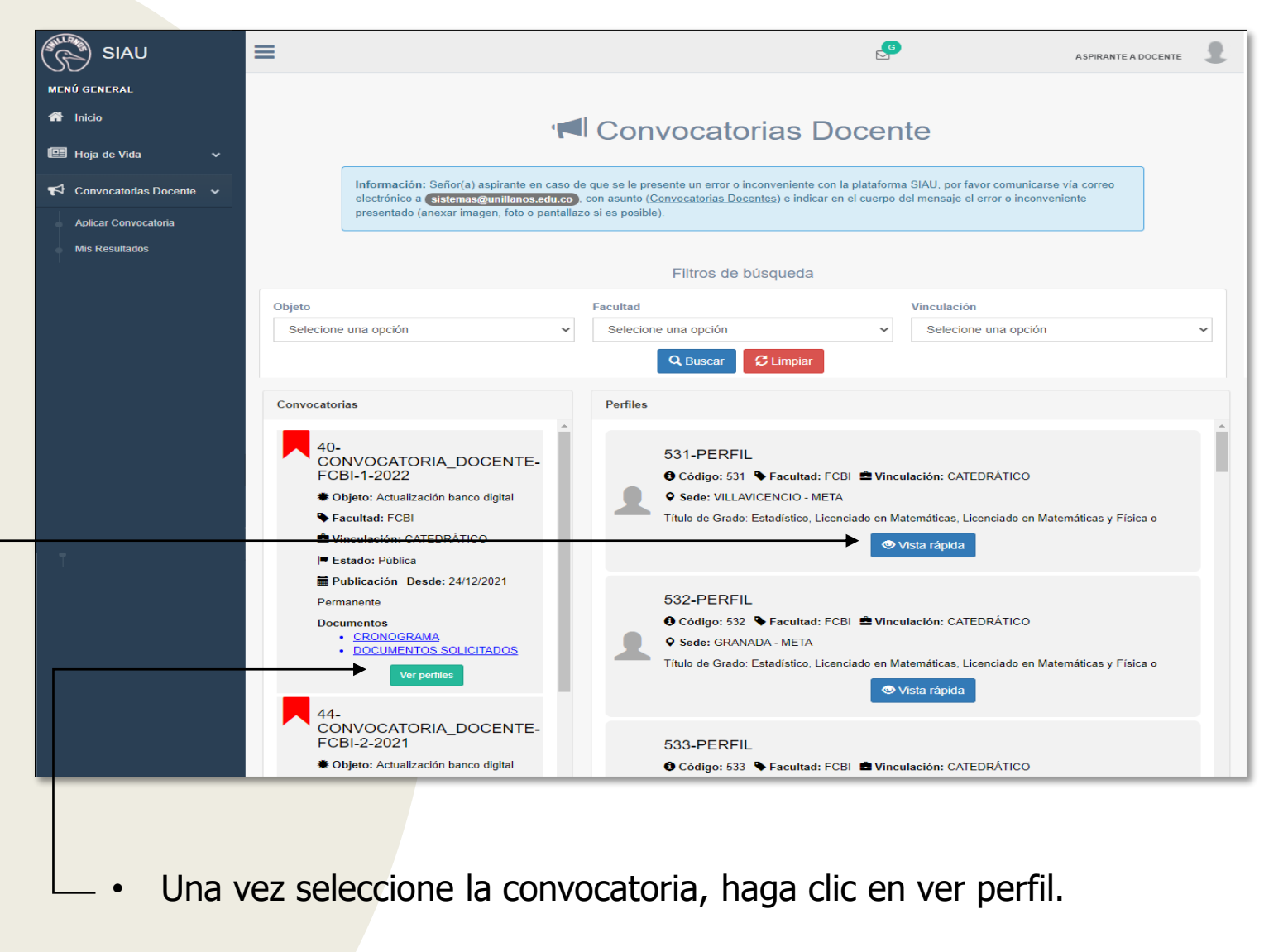

• Para observar los perfiles requeridos, haga clic en vista rápida.

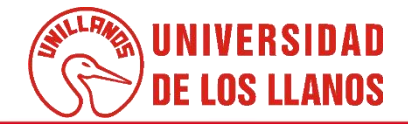

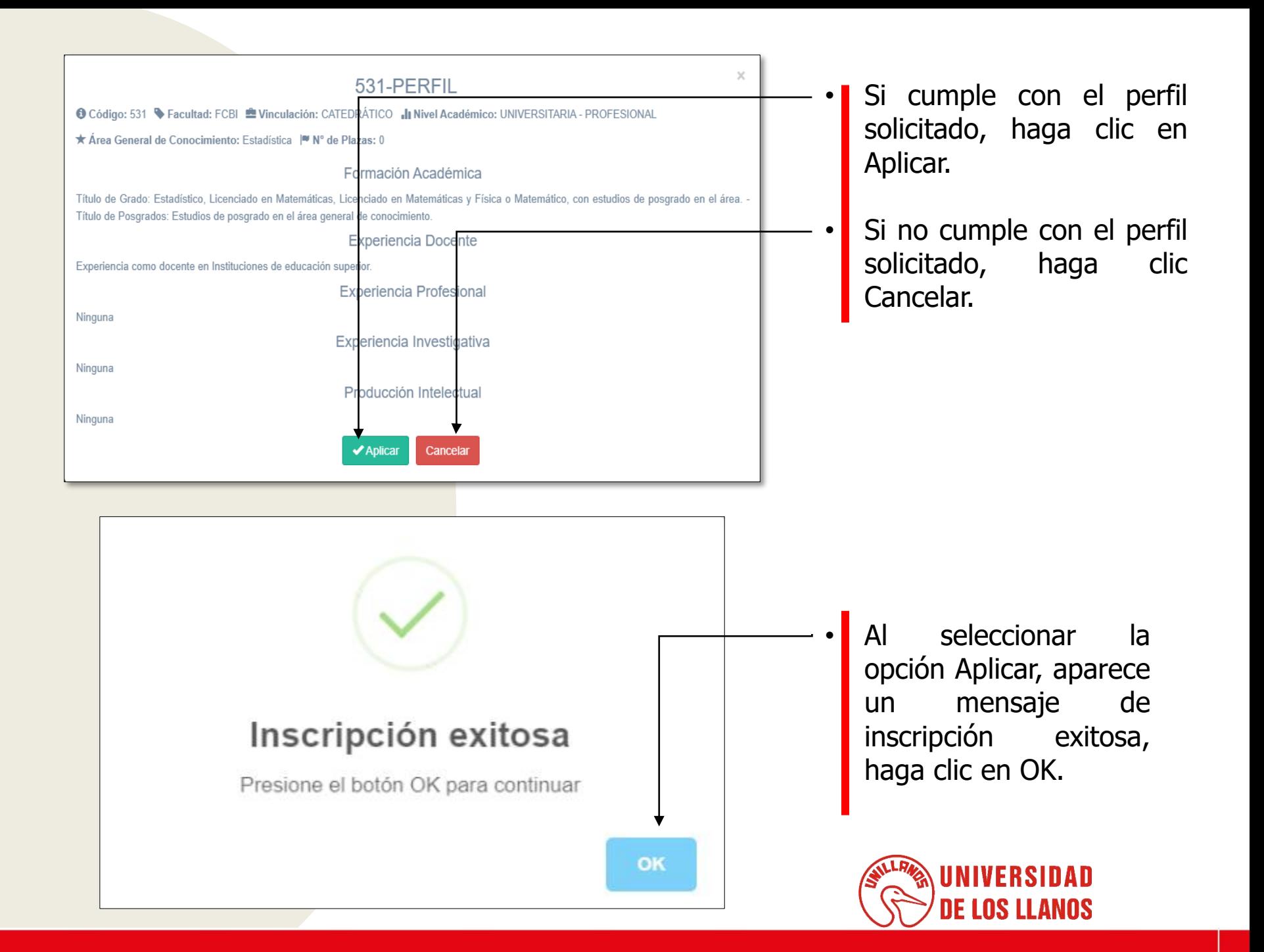

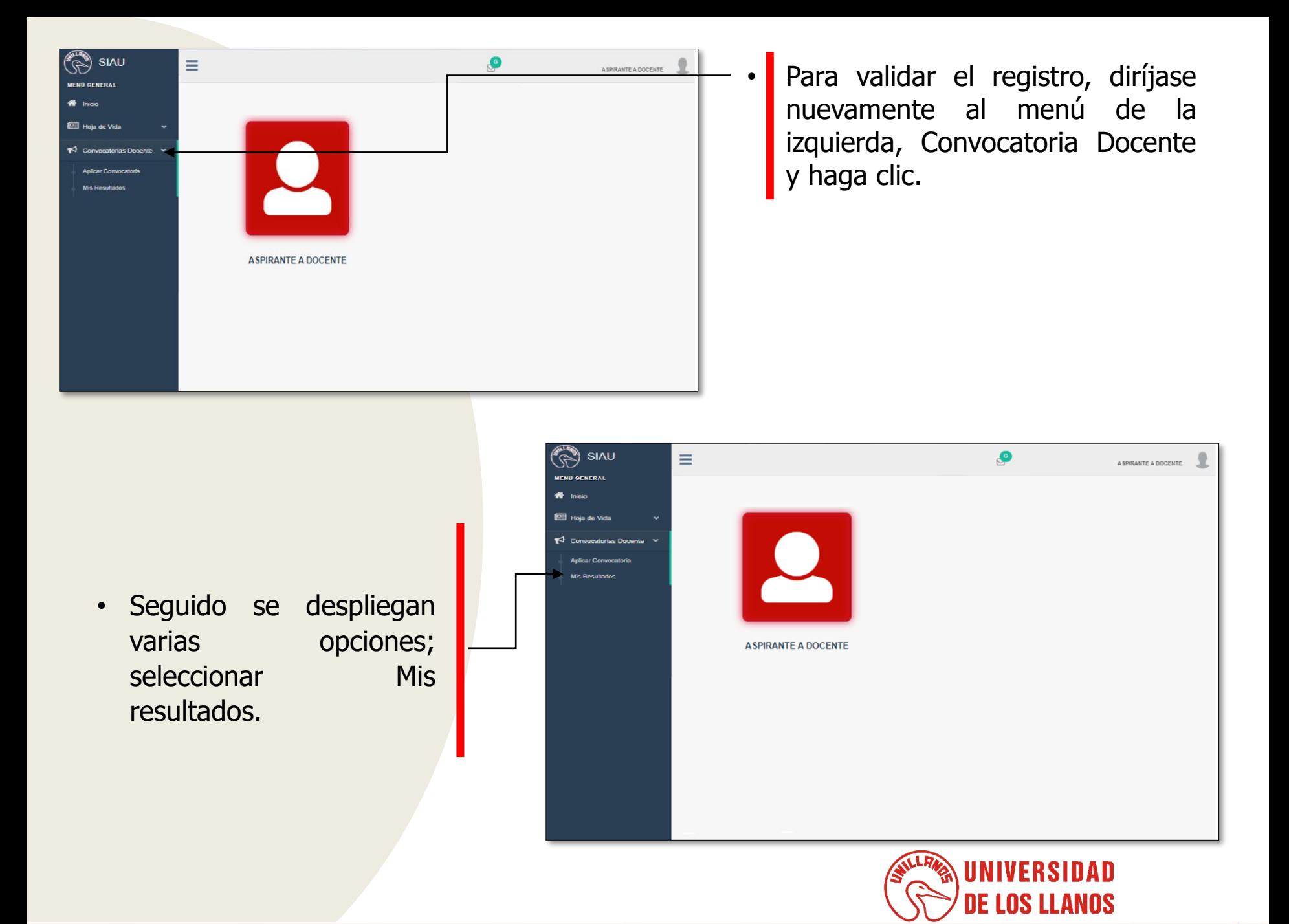

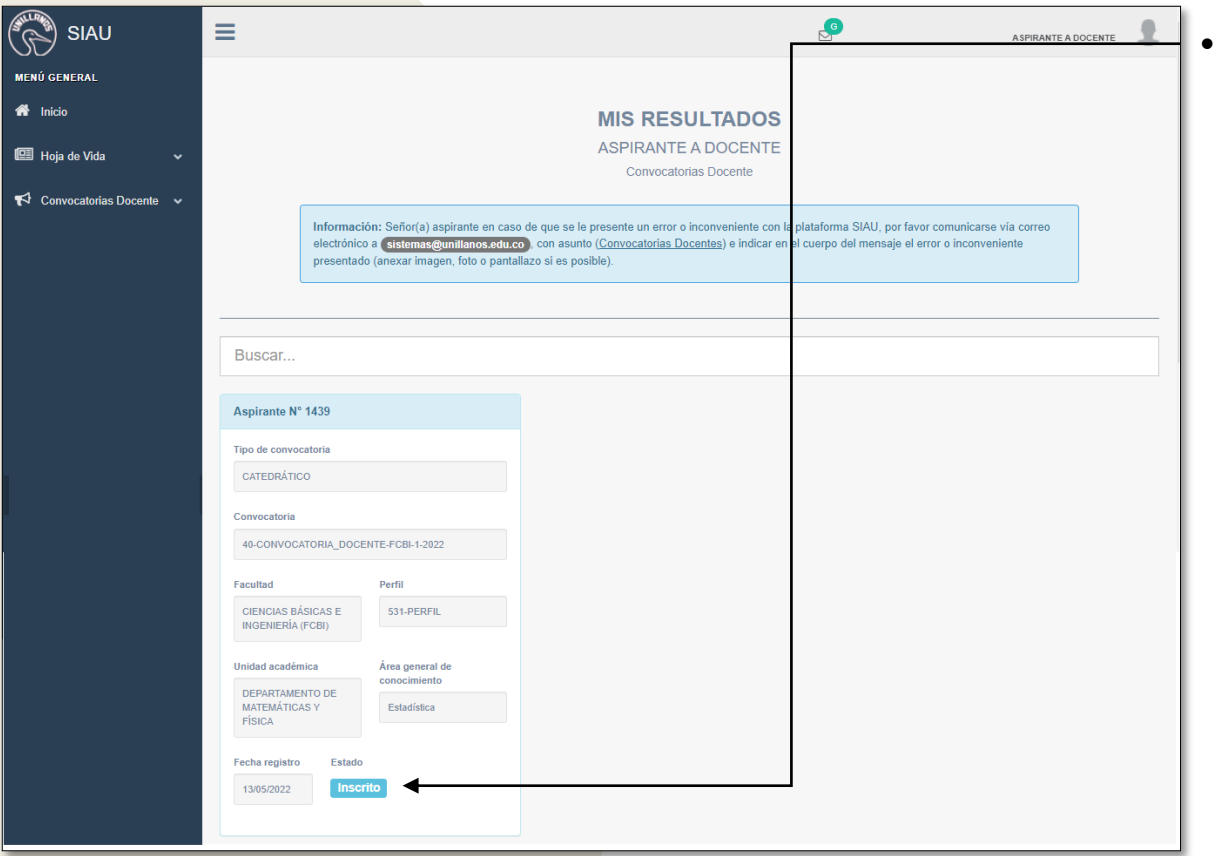

• Al seleccionar mis resultados, lo redirige a la interfaz que se muestra en la imagen, donde puede observar si se encuentra inscrito o en que estado se encuentra la convocatoria.

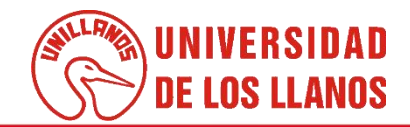

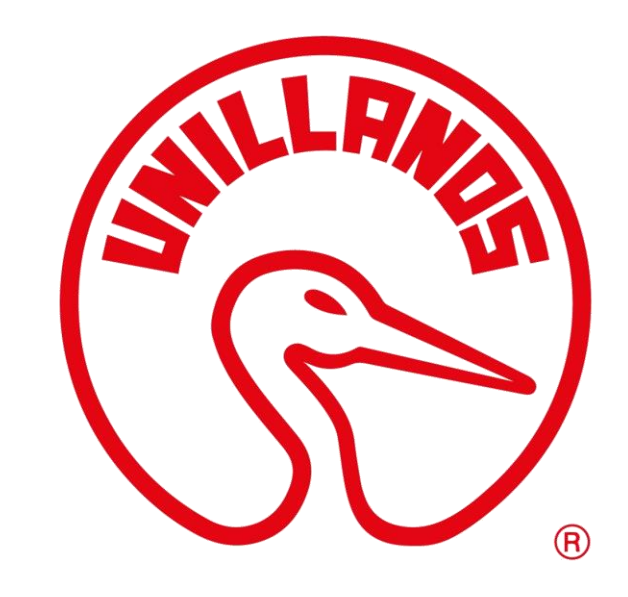

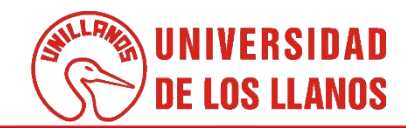